# **ZÁPADOČESKÁ UNIVERZITA V PLZNI FAKULTA ELEKTROTECHNICKÁ**

**KATEDRA ELEKTROMECHANIKY A VÝKONOVÉ ELEKTRONIKY** 

# **BAKALÁŘSKÁ PRÁCE**

**SCADA systémy pro průmyslové aplikace** 

**Jan Beer 2015**

## **ZÁPADOČESKÁ UNIVERZITA V PLZNI** Fakulta elektrotechnická Akademický rok: 2014/2015

# ZADÁNÍ BAKALÁŘSKÉ PRÁCE

(PROJEKTU, UMĚLECKÉHO DÍLA, UMĚLECKÉHO VÝKONU)

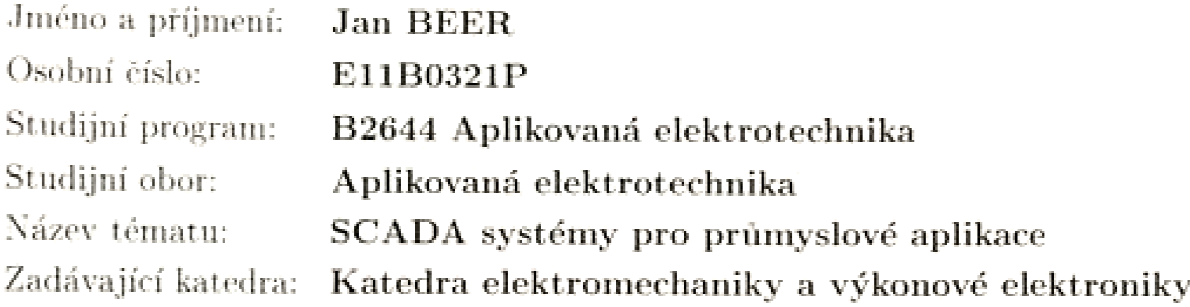

Zásady pro vypracování:

- 1. Popište funkci a oblasti využití systémů pro řízení a sběr dat.
- 2. Popište SCADA/HMI systém Reliance.
- 3. Popište možnosti komunikace a spolupráce SCADA aplikací s programovatelnými automaty (PLC) s důrazem na řízení a sběr dat z PLC přes OPC server.
- 4. Vytvořte SCADA aplikaci v systému Reliance určenou pro řízení a sběr dat z výukových modelů fotovoltaické elektrárny a čerpací stanice.

#### **Abstrakt**

Tato práce je zaměřena na využití SCADA systémů v průmyslových aplikacích. Zaobírá se jak teoretickým popisem problematiky SCADA řízení, tak i praktickou částí, obsahující postup vytvoření aplikace, schopné parametrizovat frekvenční měnič.V práci jsou zdokumentovány i konkrétní řešení vybraných problémů, které byly řešeny během vývoje aplikace. Součástí práce je prezentace vyvinutého pracoviště včetně finální verze aplikace.

#### **Klíčová slova**

SCADA, dispečerské řízení, PLC, frekvenční měnič, Reliance, OPC server, visualbasic, canbus, vizualizace, automatizace, HMI, RTU

#### **Abstract**

This work is focused on using SCADA systems in industrial applications. It explores the teoretical part of SCADA and also the practical part, which includes how to create an application that is able to parametrize the frequency inverter. In this work are also documented solutions of problems, which were solved during the development. The work includes the presentation of the workplace and final version of the application.

#### **Key words**

SCADA, supervisory control, PLC, frequency inverter, Reliance, OPC server, VisualBasic, CANbus, visualization, automation, HMI, RTU

Prohlašuji, že jsem tuto bakalářskou práci vypracoval samostatně, s použitím odborné literatury a pramenů uvedených v seznamu, který je součástí této bakalářské práce.

Dále prohlašuji, že veškerý software, použitý při řešení této bakalářské práce, je legální.

............................................................

podpis

V Plzni dne 5.6.2015 Jan Beer

#### **Poděkování**

Tímto bych rád poděkoval vedoucímu diplomové práce Martinu Sirovému za cenné profesionální rady, připomínky a metodické vedení práce. Také bych chtěl poděkovat týmu technické podpory firem Lenze a také Geovap s.r.o. za jejich ochotu a vstřícné rady.

#### **Seznam symbolů a zkratek**

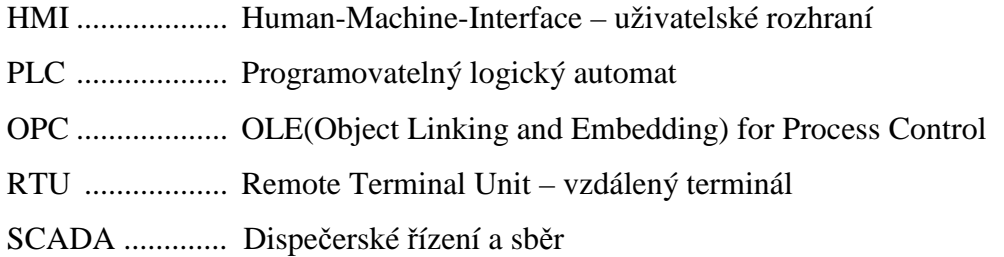

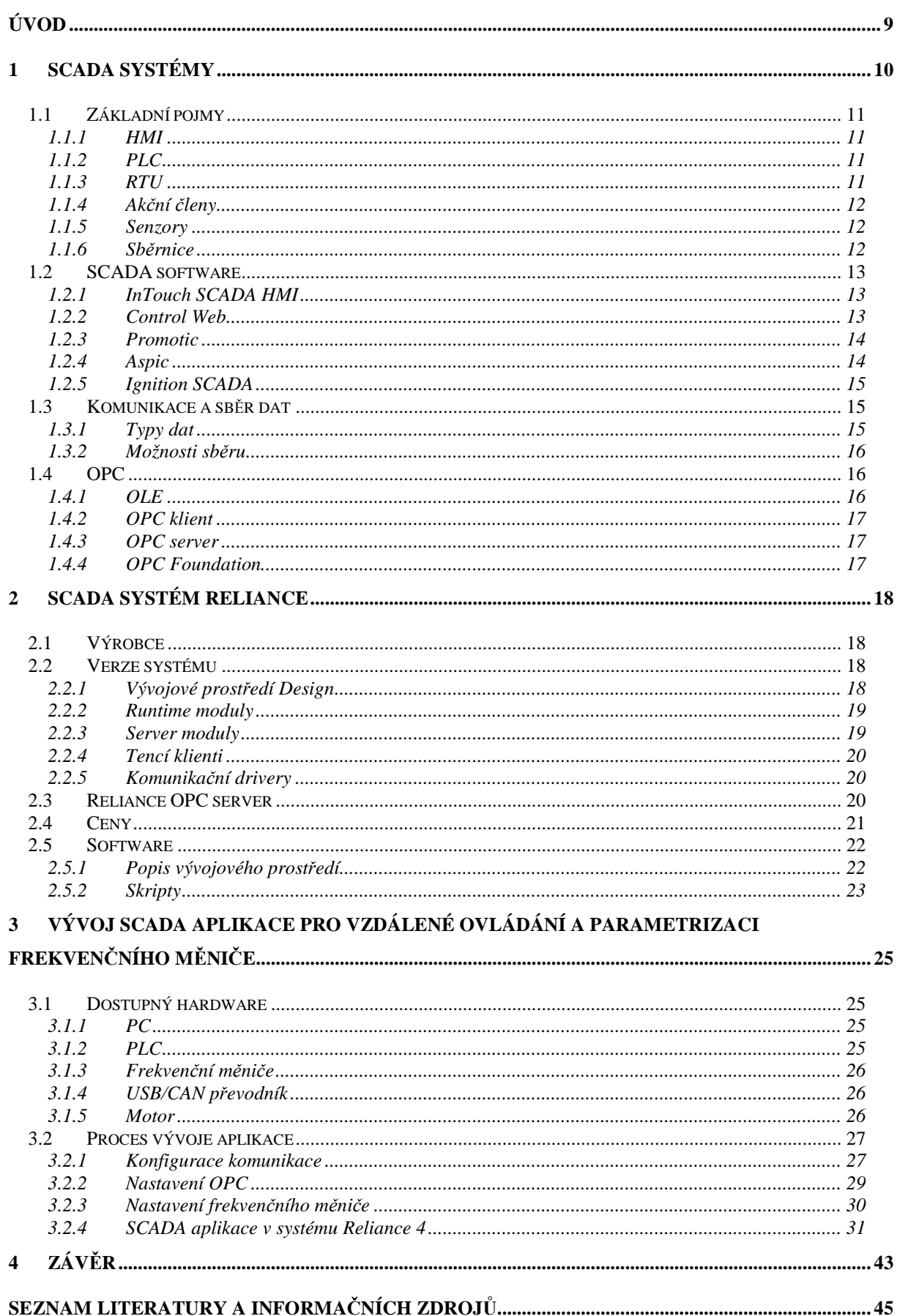

# **Úvod**

 Předkládaná práce je zaměřena na použití a vývoj SCADA aplikací v průmyslu. Uvádí ve zkratce, co vlastně SCADA je, včetně složení a základního popisu jednotlivých součástí tohoto automatizovaného řízení. Uvádí některé zástupce SCADA software, popisuje jejich použitelnost a také prezentuje ceny. Poté se zabývá systémem Reliance 4, od společnosti Geovap s.r.o., ve kterém byla vyhotovena praktická část této práce. Obsahuje seznámení s jednotlivými verzemi software a předkládá jejich jednoduchou cenovou tabulku. Dále popisuje vývojové prostředí, skriptovací jazyk a všeobecný popis systému. Poté práce pojednává o OPC serveru. Praktická část práce znamenala seznámit se s hardwarem a osvojení softwaru pro tvorbu aplikace. Obsahuje kompletní popis vývoje aplikace pro parametrizování frekvenčního měniče od firmy Lenze za použití OPC serveru a systémové sběrnice CANBus. Aplikace umožňuje uživateli provést prvotní nastavení frekvenčního měniče po připojení daného motoru. Dále je z ní možné posílat na výstup frekvenčního měniče předdefinované otáčkové profily, které jsou řešeny pomocí skriptů v systému Reliance 4. Nabízí uživateli také export a import vlastní sestavy průběhu otáček v čase ve formátu .xls. Aktuální stav průběhu je možné sledovat pomocí grafu v hlavním vizualizačním okně a také je možné vyvolat tabulku s historickými daty, ze které je možný export těchto dat do formátu .csv. V práci je uveden postup zprovoznění komunikace frekvenční měnič –PC, PC – OPC, OPC – HMI, vytvoření a detailní popis grafické stránky aplikace a taktéž detailní popis vytvoření skriptů.

# **1 SCADA systémy**

 SCADA je dnes již běžnou součástí řídících systémů v mnoha moderních průmyslových odvětví, jako je výroba, energetika, doprava a mnoho dalších. SCADA systém spojuje více technologií k zajištění monitorování, shromažďování a zpracování dat stejně jako posílání příkazů na místa, která slouží k přenosu dat. Prakticky kdekoli lze dnes najít určitou verzi SCADA systému. Ať už je to místní supermarket, elektrárna, čistírna odpadních vod nebo dokonce vlastní domov. Velikost SCADA systémů se pohybuje mezi jednoduchými konfiguracemi až po složité komplexy. Základem každého systému je rozhraní HMI, který umožňuje uživatelům ovládat stroje a zařízení, které systém obsahuje. Např. ventily, čerpadla, motory, frekvenční měniče apod.. SCADA software získává informace převážně pomocí OPC serveru, který dostává data buďto z RTU, nebo z PLC, které získávají data od senzorů automaticky či zadané manuálně. Následně jsou data použita k monitorování, shromažďování a analyzování času i financí. [1] [2]

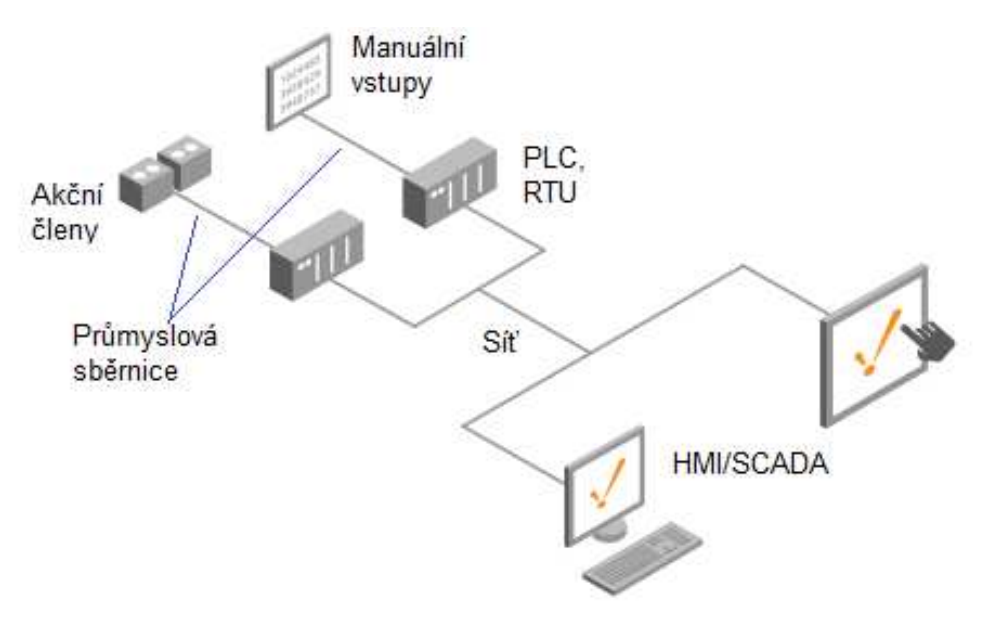

*Obrázek 1.1 Obecné schéma SCADA* 

# **1.1 Základní pojmy**

#### **1.1.1 HMI**

 Jedná se o rozhraní mezi strojem a člověkem, jak vypovídá zkratka HMI = Human Machine Interface, můžeme se také setkat s označením MMI, což je Man Machine Interface, jedná se o totéž. Upustilo se však od tohoto označení z důvodu politické nekorektnosti. HMI je například vizualizační software, který zobrazuje informace o procesu, umožňuje proces ovládat buď z aplikace přímo v PC či terminálu na stanovišti, nebo také vzdáleně z okna webového prohlížeče, či nově pomocí mobilního telefonu či tabletu, kde mohou aplikace fungovat v mobilní verzi. Také je možné nastavovat určité vstupní a výstupní veličiny. Může zobrazovat grafické průběhy daného procesu nebo dat z databáze, kam se data archivují během nepřítomnosti obsluhy. Nejjednoduším příkladem HMI je panel s tlačítky.

#### **1.1.2 PLC**

 Programovatelný logický automat (PLC = Programable Logical Controller) je používaný pro automatizaci procesů v reálném čase. Pro PLC je typické, že program se vykonává v tzv. cyklech. Jejich periferie jsou uzpůsobeny přímo pro napojení na technologické procesy. Periferie tvoří převážně digitální vstupy, digitální výstupy a také analogové vstupy a analogové výstupy určené pro zpracování spojitých signálů. Dále jsou používány specifičtější moduly jako např. moduly pro polohování, komunikační procesory pro sběr a přenos dat atd..

 PLC se dělí dle konstrukce na kompaktní a modulární. Kompaktní PLC obsahuje procesor, digitální i analogové vstupy a výstupy, podporu komunikace a někdy i zdroj a jejich rozšířitelnost je omezena. Naproti tomu modulární PLC vypadá tak, že nejčastěji na DIN lištu se montují a propojují jednotlivé moduly, obsahující zdroj, procesor, komunikační modul, modul se vstupy a výstupy a jsou rozšiřitelné libovolně do limitu výrobce. Cenově se pohybují kompaktní PLC v řádu tisíců, složitější modulární PLC se pohybují v řádech desetitisíců až stotísíců. [3]

#### **1.1.3 RTU**

 Vzdálená jednotka terminálu (Remote Terminal Unit), která je ve SCADA systému instalována na vzdáleném místě, kde sbírá data, která následně kóduje do formátu vhodného pro přenos do master systému. RTU také shromažďuje informace z master

systému a implementuje procesy, které požaduje obsluha. RTU obsahuje vstupní kanály pro snímání a měření, výstupní kanály pro řízení, signalizaci nebo alarmování a také obsahuje komunikační port. [4]

#### **1.1.4 Akční členy**

 Jedná se o např. o motory, relé, které mohou fungovat několika způsoby. Data k nim jsou přes různé sběrnice posílány z PLC, případně přímo z HMI.

#### **1.1.5 Senzory**

Senzory zprostředkovávají informace z řízeného systému do PLC nebo do RTU. Výstupy těchto senzorů mohou být digitální nebo analogové. Je několik typů senzorů, například optické, které fungují na principu vysílač-zrcátko-přijímač. Pokud pokud dojde k přerušení paprsku a tedy se nic neodráží, dojde ke změně binárního výstupu senzoru.

#### **1.1.6 Sběrnice**

 Sběrnice je skupina signálových vodičů, kterou lze rozdělit na paralelní a sériovou. Paralelní obsahuje řídící, adresový a datový vodič a sériová umožňuje sdílení dat a řízení na společném vodiči. Příkladem paralelní sběrnice je LPTport a základní seriové sběrnice jsou RS232 a RS485. Účel sběrnice je zajistit přenos dat a řídicích povelů mezi elektronickými zařízeními. Přenos dat na sběrnici se řídí protokolem. Z průmyslových sběrnic můžeme jmenovat např.:

#### **1.1.6.1 CANbus**

 Rychlost přenosu na sběrnici je 1 Mbit/s, vzdálenost použitelnosti kolem 40 metrů, vyvinuto firmou Robert Bosch GmbH. Základem je RS485.

#### **1.1.6.2 Profibus**

Rychlost přenosu na sběrnici je mezi 9.6 kbit/s a 12 Mbit/s, vzdálenost použitelnosti je závislá na druhu přenosu, elektrickým přenosem 100m až 1200m, optickým až 15km. Základem je RS485.

#### **1.1.6.3 Profinet**

Rychlost přenosu na sběrnici 10 Mbit/s - 100 Mbit/s, vzdálenost použitelnosti je závislá na druhu přenosu, elektrickým přenosem 100m až 1200m, optickým až 15km, možno i bezdrátově. Základem je Ethernet. Profinet je tedy kompatibilní s ethernetovou

sítí. Na síti profinet je možné souběžně provozovat klasickou TCP komunikaci. [5]

#### **1.2 SCADA software**

 SCADA software slouží k monitorování a ovládání automatizovaných procesů. Vždy se jedná o vývojové prostředí, ve kterém se celý projekt realizuje a o tzv. runtime moduly. To jsou programy, ve kterých vytvořený projekt pouze běží, ale není již možné ho jakkoli upravovat. V případě některých dodavatelů není třeba instalace dalšího software pro runtime modul, je možné ho provozovat například z okna webového prohlížeče. Na trhu je hned několik dodavatelů software se zaměřením na vizualizaci automatizačního procesu. Zde představím pár zástupců:

#### **1.2.1 InTouch SCADA HMI**

Software od americké firmy Wonderware, která se specializuje na vývoj softwaru pro průmyslovou automatizaci. Tato firma byla první, kdo uvedl na trh software SCADA HMI. Wonderware Intouch je ve světě nejpoužívanější software pro vizualizaci a supervizní řízení výrobních technologií a procesů. InTouch umožňuje uživatelům sledovat a reagovat v reálném čase na průběhy veškerých výrobních operací pomocí grafického znázornění libovolných technologických procesů. Lze provozovat na operačních systémech Windows Server 2008, Windows Server 2012, Windows 7 a Windows 8. Nabízí rozsáhlou nabídku komunikačních driverů, podporuje komunikaci s OPC od libovolných dodavatelů. Vývojové prostředí se nazývá InTouch WindowMaker a runtime modul se nazývá WindowViewer. Ceník tohoto systému byl poskytnut, ale bylo zakázáno jej veřejně publikovat. [6]

#### **1.2.2 Control Web**

 Control Web, software od firmy Moravské přístroje a.s. je cenově atraktivní, proto je používán nejen v rozsáhlých aplikacích ve velkých firmách, ale i v malých a vestavěných aplikacích a také ve školách, ve vědě a výzkumu. Control Web může pracovat v řídicích jednotkách strojů, může spojovat výrobní technologii s informačním systémem podniku, může být datovým serverem s mnoha webovými klienty, může modelovat a simulovat procesy, dokáže vytvářet náročné vizualizace a mnoho dalšího. Control Web beze zbytku řeší veškerou funkčnost SCADA systémů. Momentálně je na trhu sedmá generace, tedy Control Web 7. Cenově vyjde neomezená verze vývojářského prostředí na 24100,-Kč a pro aplikaci je třeba dokoupit neomezený Control Web 7 Runtime za 7250,-

Kč. Na rozdíl třeba od systému Promotic se dá koupit i levnější alternativa, tzv. Express. Ta stojí 2200,- Kč za vývojářské prostředí a na 1100Kč pak přijde Control Web 7 Runtime. Ta je však použitelná pouze na vytváření a provozování méně složítých aplikací. Uvedené ceny jsou bez DPH. [7] [8]

#### **1.2.3 Promotic**

 Software Promotic od společnosti MICROSYS s.r.o. je SCADA systém pro vizualizaci a řízení technologických procesů. Systém PROMOTIC je možné provozovat s komerční licencí, která je distribuována formou HW nebo SW klíče, nebo jako FREEWARE, tedy bez nutnosti použití licenčního klíče, zde jste však omezeni počtem datových bodů. Promotic nabízí ve verzi free možnost využít až 100 datových bodů, což je na volně dostupnou aplikaci dost. Školám se nabízí PROMOTIC za symbolickou cenu ve formě on-site multilicence. Nabízí se také možnost dodání hotové aplikace na klíč, přesně podle přání a požadavků zákazníka. Cena vývojového prostředí je 9900,-Kč a je k dispozici neomezený počet datových bodů a k tomu Runtime licence na neomezenou dobu používání na jednom počítači za 24 000,-Kč. Komunikační drivery se pohybují v rozmezí 0,-Kč za PmNET0, veřejný protokol PROMOTIC pro sériovou linku, až po 35000,-Kč za PmTelepermXU za driver pro SIEMENS Teleperm. Uvedené ceny jsou bez DPH. [9] [10]

#### **1.2.4 Aspic**

Jedná se o univerzální vizualizační, monitorovací a řídicí programový systém, který je ideálním prostředkem pro všechny aplikace, které vyžadují grafickou vizualizaci procesů, operátorské řízení procesů, sběr dat a jejich ukládání do souborů a/nebo databází, systém alarmových a stavových hlášení, tvorbu široké škály protokolů atd. Systém může pracovat jako OPC Klient / OPC Server. Program je určen pro platformy MS Windows 9x/NT/2000/XP a CE. Stejně jako systém Control Web se nabízí systém Aspic 3.30 v několika úrovních. Cenově se pohybuje od 3900,-Kč, za které obdržíte vývojové prostředí i runtime modul, který je omezen na 50 datových bodů a jeden počítač. Poté se nabízí ještě verze s možností použít 100, 200, 1000, 2000 datových bodů. Cena verze, která nemá počet datových bodů jakkoli omezen, je 28000,-Kč. Zároveň s koupí získáváte i 2 hodiny technické podpory zdarma. [11]

#### **1.2.5 Ignition SCADA**

 SCADA software od zahraniční firmy inductive automation. Mezi hlavní přednosti tohoto systému patří například jedna cena za vše, co je potřeba k vytvoření a provozování automatizovaného procesu. Není třeba dokupovat runtime moduly, server moduly nebo komunikační drivery. Další pozitivum je, že software stačí mít pouze na jednom řídícím počítači. Nejsou třeba žádné další instalace na ostatních zařízeních, která fungují jako sledovací či ovládací stanoviště. Ke spuštění postačí webový prohližeč, který podporuje JAVA. Funguje na jakémkoliv operačním systému. Dále umožňuje práci s SQL databázemi. Pravdou ale je, že v porovnání s produkty od českých dodavatelů je pořizovací cena řádově vyšší. Avšak je možnost si vybrat z několika verzí. Nejlevnější přesto vyjde v přepočtu zhruba na 65000,- Kč. Nejdražší verze, která obsahuje vše, co tento software nabízí, např. mobilní verze, redundantní servery atd., stojí v přepočtu zhruba 800000Kč,-. [12] [13]

### **1.3 Komunikace a sběr dat**

#### **1.3.1 Typy dat**

Dnes je možné automatizovaným způsobem sbírat několik typů dat. Například data o výrobě, kterými se rozumí data pro management výroby - patří sem počet hotových kusů, odevzdaných kusů, množství spotřebovaného materiálu atd. Data o prostojích znamenají především údaje o stavu výrobního zařízení - jestli zařízení běží/neběží, případně i příčiny stavu, zda-li je dodržována rychlost výrobního toku. Další jsou data o kvalitě, v této části bývá největší procento manuálních vstupů. Zadávání informací o vizuální kontrole, zápis dat z měřících přístrojů, které nemohou být připojeny do automatizovaného systému apod. Technologická data obsahují veškerá data o stavu technologie. Mohou to být například teploty, tlaky nebo počty otáček. Dále existují data o pohybu materiálu, mezi ně patří například paletový systém, který je spojen s databází a udržuje přesné informace o tom, kde se konkrétní produkt nachází. Využívá se čteček čárových kodů. Poslední položka jsou data o nevýrobních aktivitách, které zaznamenávají data o technologických procesech nebo o zabezpečovacích systémech. Data se sbírají proto, aby se z nich stala informace pro svého příjemce. To se stane tehdy, když zvýší míru jeho informovanosti. Vedou k úsporám v oddělení kvality, ke snížení zmetkovitosti, ke zvýšení efektivity údržby, jsou dostupná data o pohybu materiálu a o nevýrobních aktivitách, což vede ke zvýšení přehlednosti.

#### **1.3.2 Možnosti sběru**

#### **1.3.2.1 Manuálně**

Jedná se pochůzkový sběr dat, kdy člověk v pravidelném čase sleduje stav měřiče. Tato metoda se dnes již v podstatě nevyužívá z důvodu zavedení automatizovaného sběru dat.

#### **1.3.2.2 Data logger**

Přístroj, který si po daný časový interval ukládá data, která jsou získána po uplynutí dané doby, buďto manuálně, kdy člověk pomocí čtečky vyčte tato data nebo jsou automaticky odeslána do nadřazeného systému.

#### **1.3.2.3 Automaticky**

Tento sběr se dá rozdělit na sběr dat v lokální síti a nebo v síti internet. Při tomto sběru jsou data online a umožňují řízení a sběr dat v reálném čase. PLC komunikují s PC pomocí protokolů, z nejčastějších můžeme jmenovat například ModBus, ModBus TCP, CanBus. Poté je možné SCADA HMI napojit přímo, pomocí driveru pro daný protokol, k PLC a nebo využít OPC serveru (viz 1.4), který data z PLC standardizuje a poté s nimi umí pracovat jakýkoliv SCADA HMI software.

#### **1.4 OPC**

 OLE for Process Control (OPC) je technologie navržená pro propojení softwarových aplikací s hardwarem pro řízení technologií. Je to otevřený standard zajišťující nepřetržité získávání dat z připojených HW zařízení. Metody získávání dat jsou sice závislé na typu připojeného zařízení, ale reprezentace získaných dat je standardizovaná a díky tomu si koncový uživatel může vybrat libovolný vizualizační software, podporující standard OPC a nemusí si dělat starosti s dostupností komunikačních driverů pro jednotlivá zařízení pro spojení SCADA-HW. Software shromažďující informace z hardwaru a poskytující je ve format OPC standard se nazývá OPC server, software který informace z OPC server čte se nazývá OPC klient. [18]

#### **1.4.1 OLE**

 Object Linking and Embedding, je patentovaná technologie vyvinutá společností Microsoft, která umožňuje vkládání a odkazování na dokumenty v dalších objektech. Na technické úrovni je objekt OLE jakýkoliv objekt, který implementuje rozhraní Funkce

IOleObject, případně v kombinaci s širokým spektrem dalších rozhraní, v závislosti na potřebách objektu. Ve zkratce umožňuje OLE editační aplikaci exportovat část dokumentu do jiné editační aplikace a poté zpět importovat s dodatečným obsahem. Pro příklad, pokud máme prezentaci vytvořenou v programu Microsoft PowerPoint, která obsahuje tabulku z programu Microsoft Excel a provedeme nějaké změny v tabulce v prostředí Excel, změny se promítnou i do prezentace v PowerPointu. [19]

#### **1.4.2 OPC klient**

 OPC klient je aplikace, která získává data z OPC serveru a dále je zpracovává pro potřebné operace. SCADA aplikace připojená k řízenému procesu přes OPC server reprezentuje OPC klienta.

#### **1.4.3 OPC server**

 OPC server poskytuje OPC klientovi data. Je to aplikace vytvořená specificky pro jednotlivá HW zařízení. Vyčítá data ze zařízení pomocí komunikačních driverů, které výrobce dodává k produktu, u kterého je možné této komunikace docílit, a zpřístupňuje je OPC klientovi.

OPC klient komunikuje s OPC serverem pevně definovaným rozhraním. Díky tomu může libovolný OPC klient komunikovat s jakýmkoliv OPC serverem bez ohledu na to, pro jaké konkrétní zařízení byl OPC server vytvořen.

#### **1.4.4 OPC Foundation**

 Aby bylo zaručeno, že OPC bude široce použitelný standard, vyhovující potřebám většiny průmyslových aplikací, zabývá se celosvětově tvorbou, rozšiřováním, ale i prezentací a šířením OPC specifikací organizace OPC Foundation. OPC Foundation sdružuje celosvětově stovky firem - členy OPC Foundation, kteří standard OPC neustále zdokonalují a rozšiřují. Jedná se zejména o zapracovávání nových technologií, například standardního rozhraní pro přístup k datům přes Internet.

# **2 SCADA systém Reliance**

Reliance je profesionální SCADA/HMI systém určený pro monitorování a ovládání nejrůznějších průmyslových technologií a automatizaci budov. Data jsou získávána z řídicích systémů pomocí komunikačních driverů přímo, nebo je SCADA systém napojený na OPC server, který komunikuje s daným hardwarem. Data jsou zpracovávána, ukládána do databází a prezentována koncovým uživatelům grafickou formou (schémata, grafy, tabulky, různé ukazatele atd.).

# **2.1 Výrobce**

Společnost GEOVAP, spol. s r.o., vznikla v roce 1991. Od svého založení se specializuje na vývoj informačních systémů. V současné době firma zaměstnává více než 180 stálých pracovníků, specialistů různých profesí. Osobně mám s touto firmou velmi dobrou zkušenost, protože kdykoliv jsem potřeboval jakoukoliv radu/pomoc ohledně jejich systému, vždy mi byli okamžitě k dispozici a věnovali se mi na 100%, jako kdybych byl zákazník.

 Kvalita SW produktů a řešení společnosti GEOVAP byla oceněna získáním významných partnerství renomovaných firem (např. Microsoft Partner – Gold Independent Software Vendor (ISV), Oracle Certified Partner a Bentley Technology Partner). V roce 2008 získal systém AVE pro automatizované dálkové měření spotřeby plynu ocenění Microsoft Industry Awards Winner za nejlepší řešení v průmyslové výrobě. Společnost GEOVAP je také držitelem certifikátu systému managementu kvality ČSN EN ISO 9001:2009. [14]

# **2.2 Verze systému**

#### **2.2.1 Vývojové prostředí Design**

 Jedná se o vývojové prostředí sloužící k tvorbě a úpravě vizualizačního projektu. Dodává se v následujících verzích:

#### **2.2.1.1 Reliance 4 Design Desktop**

 Pomocí této verze je možné tvořit aplikace, které obsahují neomezeně stanic, těmi se rozumí PLC nebo jiné vstupně-výstupní hardwarové zařízení, pouze však pro jeden počítač. Neumožňuje tedy tvorbu síťových aplikací ani aplikací pro tenké klienty (viz 2.2.4).

 Tato verze obsahuje veškeré funkce verze Desktop, navíc je s ní možné vytvářet síťové aplikace s neomezeným počtem sledovacích či ovládacích pracovišť. Také je možné provést export do verze pro tenké klienty.

#### **2.2.2 Runtime moduly**

 Tyto moduly zajišťují funkci vizualizačního projektu u zákazníka. Umožňují ovládání nebo pouze sledování vizualizačního procesu. Tím je myšleno například zobrazení vizualizačních obrazovek s aktuálními daty, zobrazení a kvitace alarmů, zobrazení grafů atd. Obsahuje také diagnostiku běžící aplikace, která slouží k detekci příčiny poruch.

#### **2.2.2.1 Reliance 4 Control**

 Dá se říct, že se jedná o ovladač celé aplikace vizualizovaného procesu. Je určen pro řídící pracoviště. Umožňuje rozdělit úrovně řízení pomocí přístupových hesel.

#### **2.2.2.2 Reliance 4 View**

 Z této verze není možné aplikaci ovládat. Je určená pouze ke sledování procesu. Vhodné například pro vedoucí pracovníky, kteří potřebují znát efektivitu procesu, nikoliv do něj zasahovat.

#### **2.2.3 Server moduly**

 Tyto moduly poskytují data klientům, mezi které patří Runtime moduly a také tencí klienti.

#### **2.2.3.1 Reliance 4 Server**

 Plní funkci datového serveru pro runtime moduly a tenké klienty. Obsahuje zabudovaný webový server. Běží jako služba Windows. Poskytuje data a alarmy klientům a zároveň vykonává řídící povely od klientů. Není možné z něj zobrazit vizualizační obrazovky, používá se tedy proto jako datový server a datový koncentrátor.

#### **2.2.3.2 Reliance 4 Control Server**

 Disponuje všemi funkcemi verzí Control a Server. K jeho běhu je často potřeba počítač

s velmi vysokým výkonem, který je schopen obsluhovat řídící pokyny a požadavky a

zároveň klientské runtime moduly a tenké klienty. V rozsáhlých aplikacích je doporučeno pro obsluhu klientů vymezit samostatný server. Omezí se tak možné problémy s řídícím počítačem v případě připojení většího množství klientů.

#### **2.2.4 Tencí klienti**

 Poskytují vizualizaci vzdáleným uživatelům pomocí internetu. Umožňují tedy uživateli nahlédnout do procesu z počítače, tabletu či mobilního telefonu, tzn. zobrazit vizualizační obrazovky s aktuálními daty, ovládání vizualizovaného procesu, kvitaci alarmů, zobrazení dat ve formě grafů atd..

#### **2.2.4.1 Reliance 4 Smart Client**

 Je klient SCADA/HMI , který poskytuje vizualizaci pomocí webových stránek. Je optimalizován pro použití na mobilních telefonech a tabletech s dotykovým ovládáním. Systémová okna jsou generována pomocí Reliance 4 Server nebo Reliance 4 Control Server jako webové stránky ve formátu HTML5.

#### **2.2.4.2 Reliance 4 Web Client**

 Založený na platformě Java a tedy nezávislý na operačním systému. Jako datový server používá Reliance Server nebo Reliance Control Server.

#### **2.2.4.3 Reliance 4 Mobile Client**

 Program pro spuštění vizualizace na mobilních zařízeních typu PDA apod.. Určen pro operační systém Windows CE.

#### **2.2.5 Komunikační drivery**

 Zajišťují přenos dat a povelů způsobem, jaký daný komunikační protokol vyžaduje. [17]

## **2.3 Reliance OPC server**

Umožňuje přístup k proměnným vizualizačního projektu pomocí standardního rozhraní OPC. Dokáže tedy předávat data z vizualizace informačním systémům u zákazníka. Je možné ho použít i v situace, kdy je potřeba propojit projekty provozované na různých verzích systému Reliance. [15]

# **2.4 Ceny**

 Pro představu jsem sestrojil jednoduchou tabulku s cenami jednotlivých částí systému reliance. Vždy uvádím nejlevnější, střední a nejdražší verzi daného software a na ukázku i pár komunikačních driverů. [16]

| Software                        | Počet bodů/licencí | Cena v Kč      |  |  |
|---------------------------------|--------------------|----------------|--|--|
| Vývojové prostředí              |                    |                |  |  |
| Reliance 4 Design Desktop Trial | 25                 | Zdarma         |  |  |
| Reliance 4 Design Desktop       | 1000               | 9 9 0 0        |  |  |
| Reliance 4 Design Desktop       | nad 10 000         | 39 000         |  |  |
| Reliance 4 Design Enterprise    | 100                | 2 9 0 0        |  |  |
| Reliance 4 Design Enterprise    | 1000               | 15 900         |  |  |
| Reliance 4 Design Enterprise    | nad 10 000         | 55 900         |  |  |
|                                 | Runtime moduly     |                |  |  |
| Reliance 4 Control Trial        | 25                 | Zdarma         |  |  |
| Reliance 4 Control              | 1000               | 29 000         |  |  |
| Reliance 4 Control              | nad 10 000         | 99 000         |  |  |
| <b>Reliance 4 View Trial</b>    | 25                 | Zdarma         |  |  |
| Reliance 4 View                 | 1000               | 14 900         |  |  |
| Reliance 4 View                 | nad 10 000         | 52 000         |  |  |
|                                 | Server moduly      |                |  |  |
| Reliance 4 Server Trial         | 25                 | Zdarma         |  |  |
| Reliance 4 Server               | 1000               | 29 000         |  |  |
| Reliance 4 Server               | nad 10 000         | 99 000         |  |  |
| Reliance 4 Control Server Trial | 25                 | Zdarma         |  |  |
| Reliance 4 Control Server       | 1000               | 33 000         |  |  |
| Reliance 4 Control Server       | nad 10 000         | 115 000        |  |  |
|                                 | Tencí klienti      |                |  |  |
| Web, Smart a Mobile Client      | 1 licence          | V ceně každého |  |  |
|                                 |                    | serveru        |  |  |
| Web, Smart a Mobile Client      | 5 licencí          | 19500          |  |  |
| Web, Smart a Mobile Client      | 50 licencí         | 56 800         |  |  |
| Komunikační drivery             |                    |                |  |  |
| <b>ModBus</b>                   | 200                | 1 2 5 0        |  |  |
| Siemens                         | 200                | 1 2 5 0        |  |  |
| ModBus                          | bez omezení        | 12 500         |  |  |
| Siemens                         | bez omezení        | 12 500         |  |  |

*Tabulka 2.1 Ceník systému Reliance 4* 

# **2.5 Software**

| C Reliance 4 Design - Projekt7                     |                                                                                                    |                | $\begin{array}{c c c c c} \hline \textbf{} & \textbf{} & \textbf{} \end{array}$ |
|----------------------------------------------------|----------------------------------------------------------------------------------------------------|----------------|---------------------------------------------------------------------------------|
|                                                    | Standard Additional Vectors Control Teco Johnson Controls Sauter BACnet IP Cameras Eloas<br>Soubor Editace Zobrazit Správci Projekt Nástroje Okno Nápověda |                |                                                                                 |
|                                                    |                                                                                                    |                |                                                                                 |
|                                                    | 5 5 つうもとはあっせる♪ × っぺ ねなさ× 3 マネロな ゴ 石石 2 コ カ 2 ゥ エ 川 2 石 1 ない ななのは まま                                                                                        |                |                                                                                 |
| 図<br>Správce komponent                             |                                                                                                    | $\blacksquare$ | Správce oken                                                                    |
| Vlastnosti Komponenty                              | C Oknol - Oknol                                                                                                    |                | <b>abbax a EE</b>                                                               |
| 图 多 物 图 9                                          |                                                                                                    |                | Název<br>Titulek                                                                |
| <b>EZákladní</b>                                   |                                                                                                    |                | $\frac{0}{2}$ Ok Okno1                                                          |
| Alas<br>Nápověda                                   |                                                                                                    |                |                                                                                 |
| Nápověda-zobrazit                                  |                                                                                                    |                |                                                                                 |
| Název<br>Okno1<br>Popis                            |                                                                                                    |                |                                                                                 |
| Titulek<br>Okno1<br>wtForm                         |                                                                                                    |                |                                                                                 |
| Typ<br>Poloha a rozměry                            |                                                                                                    |                |                                                                                 |
| <b>El Hranice</b><br>(TRawWindowE<br>Šiřka<br>1421 |                                                                                                    |                |                                                                                 |
| Umístění<br>woMaximized                            |                                                                                                    |                |                                                                                 |
| Výchozí poloha a rozní<br>Výchozí šířka            |                                                                                                    |                |                                                                                 |
| Výchozí výška                                      |                                                                                                    |                |                                                                                 |
| Výchozí X<br>Výchozí Y<br>n                        |                                                                                                    |                |                                                                                 |
| 831<br>Výška<br>253                                |                                                                                                    |                |                                                                                 |
| $\mathbf{Y}$<br>138                                |                                                                                                    |                |                                                                                 |
| <b>EVzhled</b><br>Posuvníky<br>wabNone             |                                                                                                    |                |                                                                                 |
| <b>El Pozadi</b><br>(TRewWindowE                   |                                                                                                    |                |                                                                                 |
|                                                    |                                                                                                    |                |                                                                                 |
|                                                    |                                                                                                    |                |                                                                                 |
|                                                    |                                                                                                    |                |                                                                                 |
| 0 komponent                                        |                                                                                                    |                | ID=1 Okno1                                                                      |
| Vizuální adresace<br>83                            |                                                                                                    |                | Správce hladin<br>$\overline{\mathbb{Z}}$                                       |
| ■ ■ ■ <mark>■</mark> Zobrazit · "                  |                                                                                                    |                | 300                                                                             |
| 多马马 有有量用者                                          |                                                                                                    |                | Vichozi                                                                         |
| Typ                                                |                                                                                                    |                | Hladina1                                                                        |
| Proměnná<br>Adresa<br>System                       |                                                                                                    |                | Hladina2<br>Hiadina3                                                            |
|                                                    |                                                                                                    |                | Hladina4                                                                        |
|                                                    |                                                                                                    |                | Hiadina5                                                                        |
|                                                    |                                                                                                    |                | Hladina6<br>Hladina7                                                            |
|                                                    |                                                                                                    |                | Hisdina <sup>8</sup>                                                            |
|                                                    |                                                                                                    |                | $\sim$<br>Hladina9<br>び<br>Hladina 10                                           |
| ID=-1 System                                       | 111                                                                                                    |                | Výchozí                                                                         |
| Informace                                          |                                                                                                    |                |                                                                                 |
| Ty (600, 355) @ Okno1 - Okno1                      | Auto Technology, Louisvillenside Steat                                                                                                    |                | <b>El de DE</b>                                                                 |

*Obrázek 2.1 Vývojové prostředí Reliance 4* 

### **2.5.1 Popis vývojového prostředí**

 Vývojové prostředí Reliance Design je program pro tvorbu a úpravu vizualizačních projektů. Je tvořeno základním oknem, které obsahuje hlavní menu, panely nástrojů a paletu komponent. Součástí vývojového prostředí jsou také plovoucí nástrojová okna:

#### **2.5.1.1 Správce komponent**

 Nástrojové okno umožňující rychlou, hromadnou změnu parametrů označených komponent nebo oken vizualizačního projektu. Dále umožňuje spravovat seznam komponent v aktivním okně vizualizačního projektu.

#### **2.5.1.2 Správce oken**

 Nástrojové okno obsahující seznam všech oken definovaných ve vizualizačním projektu. Umožňuje otevírat a zavírat okna, přidávat okna do projektu nebo je z projektu odstraňovat. Správce oken se dále využívá pro přepínání mezi jednotlivými vizualizačními okny.

#### **2.5.1.3 Správce hladin**

 Nástrojové okno obsahující seznam tzv. hladin, vrstev aktivního vizualizačního okna. Systém hladin dodává vizualizačním oknům 'třetí rozměr'. Každé okno obsahuje 16 hladin, do kterých lze libovolně umisťovat komponenty. Každá komponenta může být pouze v jedné hladině. *Správce hladin* umožňuje nastavit hladině (tím i příslušným

komponentám) viditelnost a zámek. Každé hladinu je možné libovolně pojmenovat, což zvyšuje přehlednost.

#### **2.5.1.4 Vizuální adresace**

 Umožňuje rychlé vytvoření vazeb parametrů komponent na proměnné (tzv. adresaci). V panelu nástrojů je možné zvolit, které parametry komponenty mají být po adresaci řízeny pomocí proměnné.

#### **2.5.1.5 Informační okno**

 Funguje jako stavový řádek – zobrazuje různé informace v závislosti na situaci. Při otvírání vizualizačního projektu zobrazuje průběh načítání jeho součástí. Je-li kurzor myši nad plochou komponenty, jsou ve střední části okna zobrazeny hodnoty základních parametrů této komponenty: název komponenty, název hladiny, v níž je komponenta umístěna, Z-pořadí (odpovídá pořadí, v jakém jsou komponenty vloženy do okna), poloha a rozměry komponenty, úhel otočení komponenty a názvy objektů souvisejících s kliknutím na komponentu (skript, akce, okno, které má být aktivováno). Při změně polohy komponenty pomocí myši (změna polohy, rozměrů, úhlu otočení) je zobrazována relativní změna (rozdíl aktuální hodnoty oproti původní). Jejich zobrazení lze zapínat či vypínat. Do vývojového prostředí je integrována kontextová nápověda. Po výběru ovládacího prvku a stisknutí klávesy F1 se zobrazí odpovídající téma nápovědy. [15]

#### **2.5.2 Skripty**

 Ve SCADA/HMI systému Reliance je možné většinu vlastností a chování systému ovlivnit nastavením možností vizualizačního projektu a parametrů jednotlivých komponent přímo v grafickém uživatelském rozhraní. Pro speciální chování, kterého není možné docílit obecnou parametrizací, je SCADA/HMI systém Reliance vybaven možností psát programový kód v jazyce VBScript – tzv. skripty. Pomocí standardních funkcí jazyka VBScript je možné provádět různé matematické operace, pracovat s řetězci, využívat logické operátory a používat podmínky a cykly. Pomocí funkce CreateObject je možné vytvářet různé typy objektů, které umožňují např. práci se soubory a adresáři nebo komunikaci s jinými aplikacemi přes rozhraní COM/DCOM (např. MS Excel nebo MS Word). Možnosti jazyka VBScript jsou rozšířeny o specializované objekty SCADA/HMI systému Reliance, které umožňují např. přistupovat k proměnným vizualizačního projektu, číst a zapisovat hodnoty z/do datových tabulek, potvrzovat alarmy/události nebo odesílat emailové a SMS zprávy.

| Správce skriptů                                                                                                    | <b>同 83</b><br>$\equiv$                                                                                                    |
|----------------------------------------------------------------------------------------------------|----------------------------------------------------------------------------------------------------|
| Soubor Editace Najít Zobrazit Projekt Nástroje Nápověda                                                                                                    |                                                                                                    |
| <b>a to disk of the assemption of the sea</b> o                                                                                                    |                                                                                                    |
| El Vyber_profilu <sup>88</sup> El Definice_profilu <sup>88</sup> El Casovac 88 El Export 88 El Skript1 88<br>$\alpha \Box x$<br>Skripty<br><b>E</b> C Skripty<br><b>E</b> Casovac<br><i>a</i> rem Reliance 4<br>Casovac<br>s rem Projekt: BakPr<br><b>E</b> all Skept1<br>« rem Uživatel: jbr<br><b>E</b> Definice profilu<br>* rem Datum: 20.05.2015<br><b>Exportimport</b><br>s rem Čas: 11:33:34<br>Si Mber profilu<br>: Option Explicit<br>10 <sup>°</sup><br>$\mathbf{W} \square \mathbf{X}$<br>Sablony kódu<br>Sablony kódu<br><b>ED Co</b> Funkce Visual Basic Script<br><b>ED CD</b> Objekty Reliance<br><b>El Co Uživatelské šablony</b><br>$-111 -$ | 9.02<br>Vlastnosti<br>Základní Zabezpečení Upřesnit Informace<br>Název<br>Skytot <sub>1</sub><br><b>Alias</b><br>Obecné vlastnosti<br>Typ<br>Událostní<br>$\star$<br>Povolt spoulbini<br>Povolt spouštění z tenkých klientů |
| Výstupy<br>Chyby A Varování Hlášení                                                                                                    | $\mathbf{x}$                                                                                                    |
| Skript<br>Popis                                                                                                    |                                                                                                    |
|                                                                                                    |                                                                                                    |
| S Kontrola 29 Hedání                                                                                                    |                                                                                                    |
| ID=6 Skripty\Casovac\Skript1                                                                                                    | Vkládání<br>1:1                                                                                                    |

*Obrázek 2.2 Vzhled okna pro psaní skriptů v Reliance 4* 

#### **2.5.2.1 Skripty**

Zobrazení všech skriptů, které projekt obsahuje. Je možné je členit do složek.

#### **2.5.2.2 Vlastnosti**

Nastavení zvoleného skriptu. Je na výběr několik typů skriptů - časový, klávesový, na změnu hodnoty, podmínkový a periodický. Dá se nastavit různé kvantum vlastností chování skriptu, přístupová práva, priorita atd..

#### **2.5.2.3 Šablony kódu**

Zde jsou na výběr předdefinované části kódu. K dispozici jsou funkce pro práci s časem, s datovými typy, s poli apod..Je to skvělý pomocník, který urychluje práci. Dále obsahuje funkce pro práci s objekty ve vizualizačním okně a také jednoduché šablony příkazů, cyklů atd..

#### **2.5.2.4 Výstupy**

 Slouží k výpisu výstupů funkcí, při kontrole všech skriptů zobrazuje v případě chyby název skriptu, číslo řádku a číslo sloupce, ve kterém se chyba nachází. Také obsahuje krátký popis chyby a návrh jejího možného řešení. [17]

# **3 Vývoj SCADA aplikace pro vzdálené ovládání a parametrizaci frekvenčního měniče**

 Praktická část práce byla zaměřena na seznámení se s softwarem, hardwarem potřebným pro vytvoření SCADA aplikace a také její tvorbu. Obsahuje kompletní popis vývoje aplikace pro parametrizování frekvenčního měniče od firmy Lenze za použití OPC serveru a systémové sběrnice CANBus. Aplikace umožňuje uživateli provést prvotní nastavení frekvenčního měniče po připojení daného motoru. Dále je z ní možné posílat na výstup frekvenčního měniče předdefinované průběhy, které jsou řešeny pomocí skriptů v systému Reliance 4. Nabízí uživateli také export a import vlastní sestavy průběhu otáček v čase. Aktuální stav průběhu je možné sledovat pomocí grafu v hlavním vizualizačním okně a také je možné vyvolat tabulku s historickými daty, ze které je možný export těchto dat do formátu .csv. Dále je možné také vyvolat graf historických dat. V práci je uveden postup zprovoznění komunikace - frekvenční měnič –PC, PC – OPC, OPC – HMI, vytvoření a detailní popis grafické stránky aplikace a taktéž detailní popis vytvoření skriptů.

# **3.1 Dostupný hardware**

## **3.1.1 PC**

 K realizaci projektu postačí i nejzákladnější PC sestava. Jelikož se jedná o malý projekt, není třeba výkonný hardware. Sestava musí být vybavena USB portem pro připojení USB/CAN převodníku. Kvůli přenosu pro provoz pomocí webových stránek a mobilních telefonů je třeba i aktivní internetové připojení/ethernet.

# **3.1.2 PLC**

 K dispozici jsem měl PLC od firmy LENZE, konkrétně Drive PLC. Tyto PLC rozšiřují měniče o volně programovatelné PLC pohonů. Tato souhra kontroluje pohyb ve stroji a také přebírá centrální řídicí funkce. Programování se provádí v jazycích PLC mezinárodního standardu IEC 61131-3 za pomoci software od firmy Lenze : Global Drive PLC Developer Studio Professional 2.4. Kromě možností připojení k nejběžnějším datovým sběrnicím podporuje Drive PLC funkci brány. Přijatá procesní data se přes integrovanou systémovou sběrnici předávají dál připojenému regulátoru pohonu. Drive

PLC je možné ohledně vstupních a výstupních svorek rychle a jednoduše rozšířit pomocí Extension Boards nebo funkčních modulů. [19]

### **3.1.3 Frekvenční měniče**

 Modulárně uspořádaný měnič frekvence pro standardní použití o výkonu 0,75kW. Kompletní se vším, co je potřeba pro komfortní ovládání, manipulaci, diagnostiku a komunikaci. Zásuvné funkční moduly umožňují přesné začlenění měničů 8200 vector do řídicího a automatizačního systému stroje nebo zařízení. Díky kompaktním rozměrům se ušetří místo v rozvaděči. Pro individuální koncepce chlazení je v nabídce provedení "s průchozím chladičem" a technikou "cold plate". K ovládání slouží volitelně připojitelný ovládací modul Keypad XT nebo PC ve spojení s komfortním a bezplatným ovládacím softwarem Global Drive Control easy. [20]

### **3.1.4 USB/CAN převodník**

Převodník EMF2177IB od firmy Lenze.

### **3.1.5 Motor**

Motor MDEMAXX 063-42 od firmy Lenze

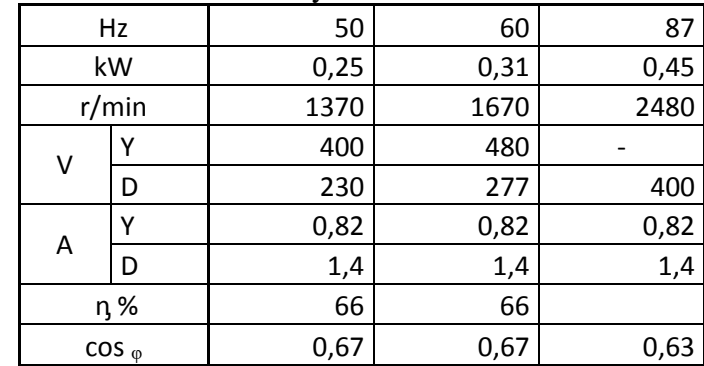

*Tabulka 4.1 Štítkové hodnoty motoru Lenze MDEMAXX 063-42* 

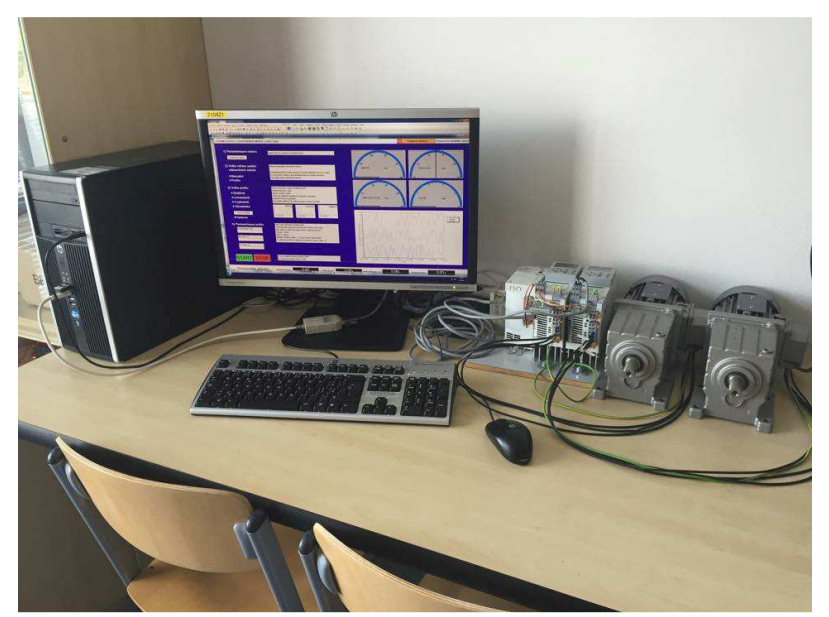

*Obrázek 3.1 Fotografie pracoviště*

# **3.2 Proces vývoje aplikace**

#### **3.2.1 Konfigurace komunikace**

#### **3.2.1.1 Nastavení zabezpečení**

 OPC Standard umožnuje uživateli například přístup k datům na lokální síti. K ochraně před nevyžádaným vstupem bezpečnostní standardy nepovolují OPC přístup do PC. Proto nejjednodušší cesta je upravit standardní parametry. Tyto změny se aplikují na všechny servery na stanici. Nastavit DCOM jednotlivě pro každý server možné je, ale je to vyžadováno pouze pro speciální aplikace.

 Návod je následující : Start → Run → do kolonky napsat "dcomcnfg" a potvrdit stiskem Enter → vybrat záložku Standard Properties → Activate DCOM on this computer → zvolit záložku Standard authentification level a nastavit na hodnotu "NO" → zvolit záložku Standard identification level a nastavit na"ANONYMOUS" → zvolit záložku Standard safety → kliknou na Change standard k definování uživatelů s přístupem k Driveserveru (nejjednodušší je zaškrtnout "EVERYBODY") → poté už jen kliknout na tlačítko Save the settings a vypnout toto okno. Může nastat problém, stejný jako v mém případě, kdy díky jinému a globálnímu nastavení DCOM dochází ke ztrátě možnosti přístupu do uzavřené sítě, právě kvůli rozporům s bezpečnostním nastavením.

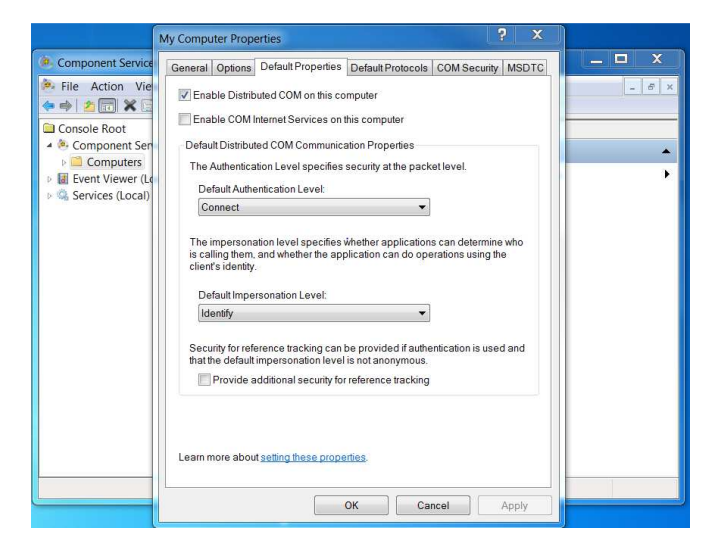

*Obrázek 3.2 Ukázka nastavení DCOM – Default Properties* 

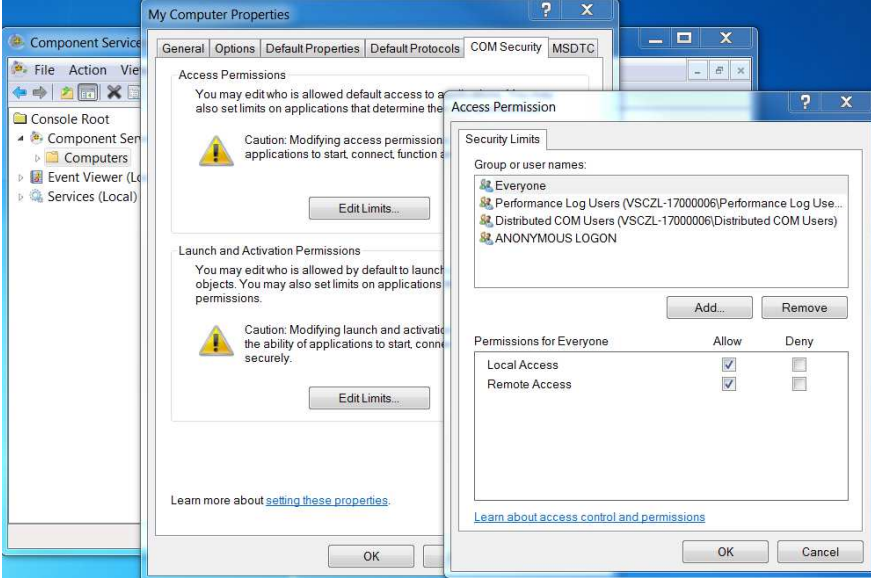

*Obrázek 3.3 Ukázka nastavení DCOM – COM Security* 

#### **3.2.1.2 System Bus Konfigurator**

System Bus Konfigurator slouží k inicializaci propojení frekvenční měnič  $\leftrightarrow$  PC. Po připojení USB/CAN převodníku k počítači se automaticky nainstalují potřebné ovladače pro tento typ převodníku. Toto platí však v případě použití operačního systému s automatickým vyhledáváním ovladačů, tedy Microsoft Windows 7 a vyšší. Osobně jsem měl k dispozici Microsoft Windows 7 Ultimate, takže instalace ovladačů byla otázka chvíle. Se starším operačním systémem je potřeba ze stránek výrobce stáhnout ještě ovladač, který je dostupný zdarma. Po spuštění programu se objeví okno, v levé části jsou předdefinované převodníky, typy 2173 a 2177. V pravé je okno pro zobrazení diagnostiky. Ve spodní části máme možnost přidat/odebrat zařízení, popřípadě provést diagnostiku.

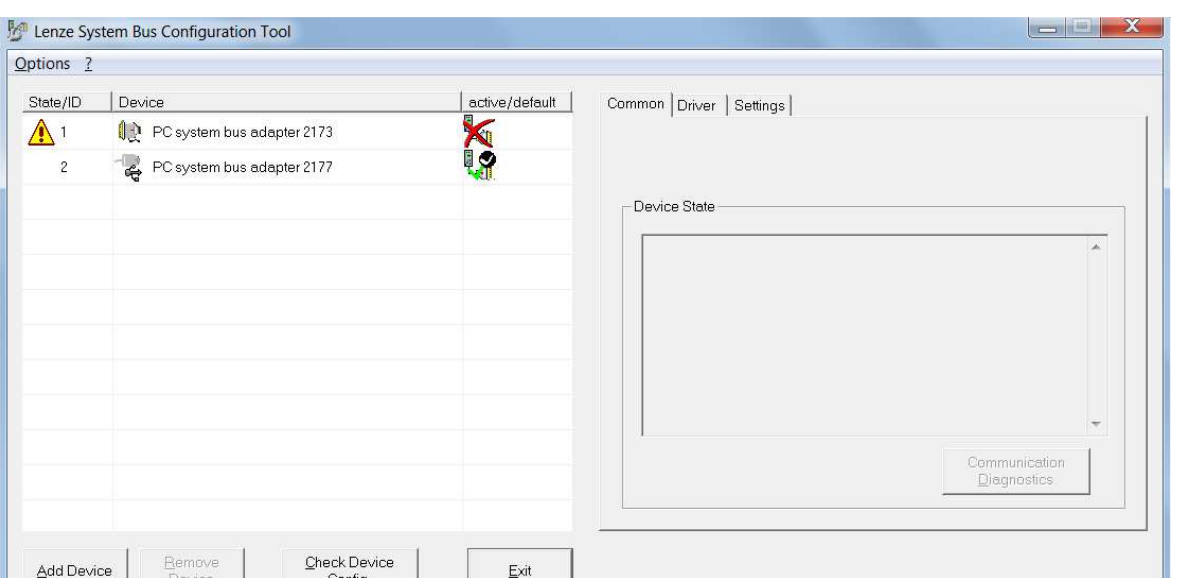

*Obrázek 3.4 Ukázka Lenze System bus konfigurátoru* 

Exit

Config

 Jediné, co je třeba udělat, je kliknout pravým tlačítkem myši na PC system bus adapter 2177, toto číslo je napsané na převodníku, a zvolit možnost activate. Pokud vše proběhne v pořádku, bude ve sloupečku active/default zelené zátržítko. Pokud ne, je třeba zkontrolovat připojení převodníku, jestli svítí kontrolní LED, případně zkontrolovat ovladače. Tímto krokem je nastaven přenos dat frekvenční měnič ↔ PC.

#### **3.2.2 Nastavení OPC**

 V této fázi jsem měl možnost komunikovat s frekvenčním měničem například pomocí PLC, ze kterého jsem mohl posílat příkazy přes sběrnici CANBus. Abych mohl k výměně dat přistupovat ze systému Reliance, bylo potřeba využít OPC server. Lenze nabízí vlastní řešení OPC serveru s vlastním komunikačním driverem.

#### **3.2.2.1 Lenze DriveServer**

 Po spuštění tohoto programu se zobrazí okno, v jehož levé části je později vidět nakonfigurované OPC servery, v pravé části je vidět seznam parametrů, ke kterým má správně nakonfigurovaný OPC server přístup.

| Lenze DriveServer-Konfiguration                      | ⊪⊏                                 |
|------------------------------------------------------|------------------------------------|
| Datei Konfiguration Antrieb bearbeiten Fenster Hilfe |                                    |
| 昌<br>Verbinden<br>Lösen<br>Server                    |                                    |
| DPC-Server: localhost: Lenze OPC DriveServer.1       | Zeit<br>S. Wert<br>Code<br>Einheit |
|                                                      |                                    |

*Obrázek 3.5 Lenze DriveServer Konfigurator – nastavení OPC serveru* 

Postup nastavení OPC serveru je následující. Kliknout na ikonu Server, po které se nám zobrazí další okno.

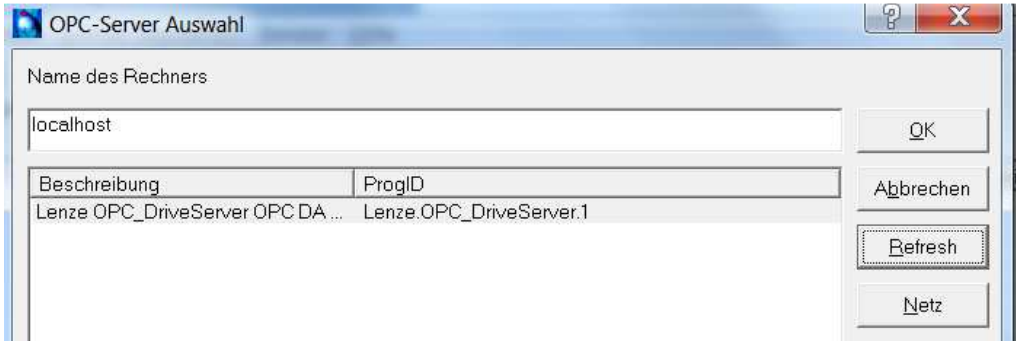

*Obrázek 3.6 Lenze DriveServer Konfigurator – vybrání správného OPC serveru* Do názvu počítače zadáme libovolné jméno, poté kliknout na tlačítko Refresh. Zobrazí se nám nainstalované komunikační drivery. Vybereme Lenze OPC DriveServer a potvrdíme stiskem OK. Poté už jen klikneme na zelenomodré tlačítko SPOJIT a nyní máme veškeré data přístupná v OPC serveru. Což znamená, že nyní můžeme použít jakýkoliv vizualizační software k prezentaci, případně k práci s těmito daty. Ve správci OPC serveru tedy vidíme všechna připojená zařízení, která komunikují pomocí komunikačního driveru s OPC serverem. Přímo ve správci OPC serveru je možné měnit parametry připojených zařízení.

#### **3.2.3 Nastavení frekvenčního měniče**

Abych mohl používat frekvenční měnič v režimu řízení frekvence, kdy výstup měniče reaguje na parametr, který udává hodnotu frekvence, bylo třeba poslat do měniče telegram, který inicializuje všechny zařízení na sběrnici a poté další telegram, který nastaví tento režim. To jsem provedl pomocí programu CanView, který mi byl doporučen firmou Lenze, jako nejjednodušší a pro mou aplikaci i nejvhodnější řešení. Po zapnutí program automaticky nabídne seznam připojených sběrnic. Stačí vybrat Can-USB převodník. Poté je potřeba zvolit tlačítko nová zpráva a nastavit odeslání telegramu, který vypadá takto:

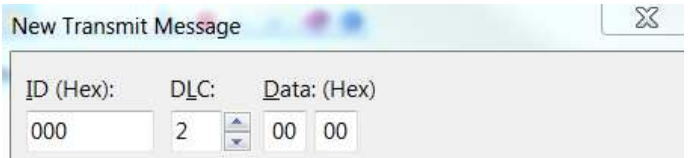

#### *Obrázek 3.9 Telegram pro inicializaci měniče*

Po tomto kroku jsou incializovány všechny zařízení na sběrnici, v mém případě frekvenční měnič. To se pozná tak, že ve spravovacím software od Lenze Global Drive Control se změní stav měniče z pre-operational na operational. Pak už stačí jen poslat další telegram

ve tvaru :

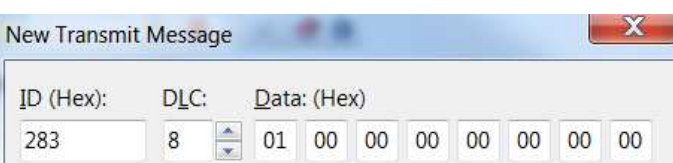

*Obrázek 3.10 Telegram pro nastavení ovládání měniče pomocí parametru pro frekvenci*  Po tomto kroku je měnič připraven pro mou aplikaci.

#### **3.2.4 SCADA aplikace v systému Reliance 4**

#### **3.2.4.1 Vytvoření stanice**

 Ve správci stanic je potřeba vytvořit stanici, která bude obsahovat všechny systémové proměnné – datové body. Těch jsem měl k dispozici pouze omezené množství, jelikož jsem pracoval s verzí Educational. Používal jsem dvě stanice, jedna je pojmenovaná System a druhá OPC, abych mohl později ve skriptech dobře rozlišovat, kam co zapisuji. Stanice System už vytvořená byla, tak jsem ji použil. Stanici OPC jsem musel vytvořit a to tak, že jsem zvolil ikonu nová stanice a z nabízených jsem vybral OPC. Poté jsem v pravé části okna, kde jsou vlastnosti stanice, vybral daný OPC server Lenze, konkrétně Lenze.OPC\_Driveserver.1.

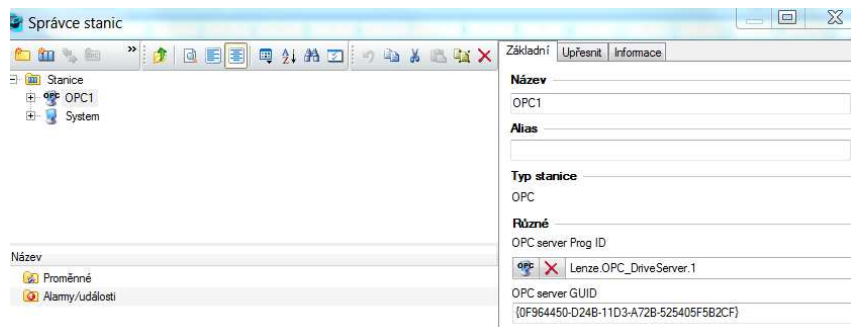

#### *Obrázek 3.7 Správce stanic v systému Reliance 4*

 Přidání proměnné ve stanici System je jednoduché - zvolíme ikonu nová proměnná, přidělíme jí jméno, datový typ a případně vlastnosti (např. v případě proměnné typu string musí být zadána maximální délka řetězce apod.). Do stanice OPC se proměnné přidávají tak, že je třeba rozkliknout stanici OPC, poté rozkliknout složku Proměnné a poté kliknout na složku Grupa. V pravé části je pak potřeba vybrat možnost Importovat proměnné z OPC serveru. Otevře se nabídka všech dat, která jsou na OPC server posílána, postačí si vybrat ty potřebné a potvrdit stiskem tlačítka importovat.

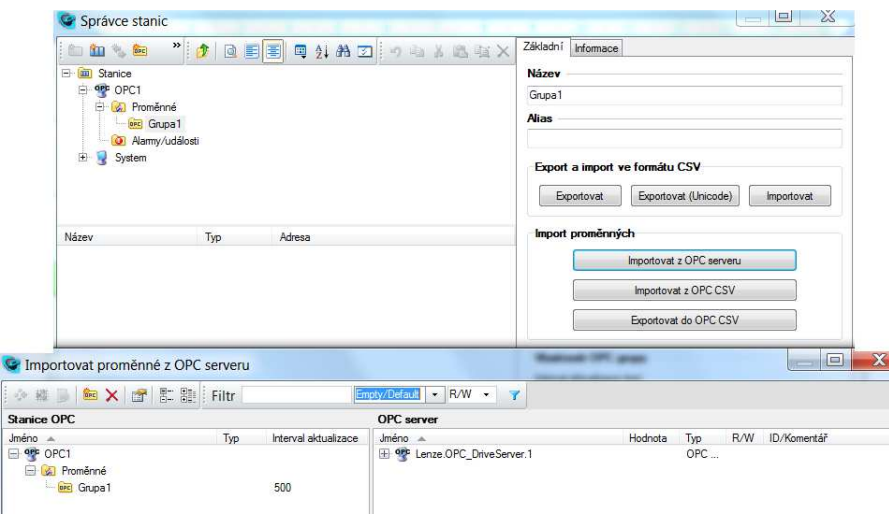

*Obrázek 3.8 Import proměnných z OPC serveru* 

#### **3.2.4.2 HMI**

 Jako první po spuštění programu se nabídne možnost vytvořit nový projekt. Pojmenoval jsem ho příznačně BPprj, poté si vybereme úložiště. V průběhu tvorby se projekt neustále automaticky ukládá, přičemž tím nijak nezdržuje, což hodnotím velmi pozitivně ve prospěch tohoto software. Po vytvoření projektu se zobrazí nabídka vytvoření prvního vizualizačního okna. Jednoduše se zadají rozměry nebo se zaškrtne políčko automaticky, tím pádem se okno vytvoří ve velikosti rozlišení počítače, na kterém se projekt dělá. Jednotlivé rozměry a umístění objektů jsem řešil ručně přesným zadáním polohy v XY souřadnicovém systému. Reliance sice nabízí pomocníka, který naznačí vodorovnost, čerchovaně spojuje konce objektů apod., ale občas se stane, že je objekt posunut o milimetr, což při návrhu nemusí být patrné, ale po spuštění aplikace to je na první pohled viditelné, zvlášť při zobrazení na menších displejích s vysokým rozlišením.

Okno pro inicializaci motoru se zobrazuje jako první a obsahuje pouze zadávací pole, které je potřeba vyplnit pro správný chod motoru. Jde o jednoduché zapsání hodnoty do odpovídajícího parametru měniče. Tyto hodnoty jsou na štítku. Jedná se o jmenovité otáčky, napětí, proud, cos ᵩ a frekvenci. Tyto pole je potřeba vyplnit. Poté je na uživateli, zda si nastaví i rozsah minimální a maximální frekvence, maximální hodnotu proudu a také procentuální hodnotu točivého momentu, která je vztažená ke jmenovitému točivému momentu. Tato zádávací pole jsem pomocí skriptů upravil tak, aby kontrolovala, zda li třeba hodnota maximální frekvence není nižší než jmenovitá. Připravil jsem i možnost exportu a importu těchto inicializačních skladeb tak, aby si uživatel mohl vytvořit knihovnu připojitelných motorů a nemusel pokaždé vyplňovat tyto údaje. Import a export

funguje na podobném principu jako v případě sestavy průběhu frekvence, což popíši níže.

Toto nastavení je později kdykoliv dostupné z hlavního ovládacího okna aplikace.

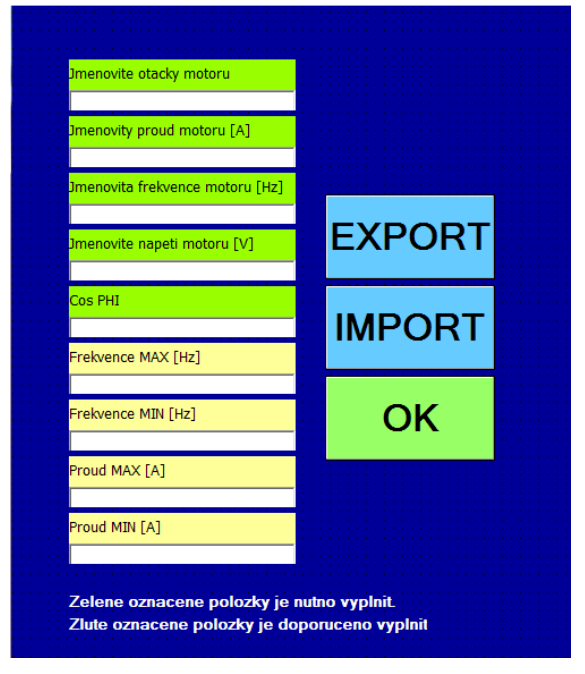

*Obrázek 3.11 Ukázka okna pro parametrizaci motoru* 

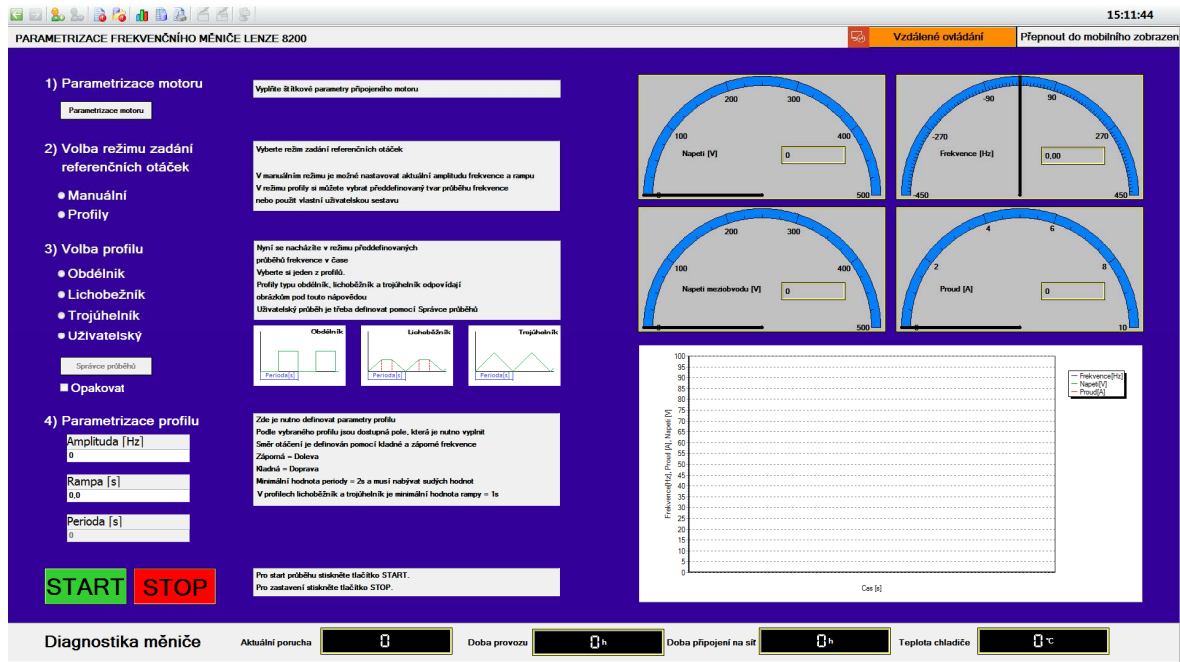

*Obrázek 3.12 Ukázka hlavního ovládacího okna* 

 Poté jsem vytvořil hlavní ovládací okno (Obrázek 3.12). Do záhlaví okna jsem vytvořil lištu, která obsahuje název aplikace, možnost přepnutí do mobilní verze a také tlačítko, které sděluje, zda li měnič není ovládán místně, tedy z jednoduchého ovladače, který je připojen k PLC a je pro něj vytvořen program pro ovládání. Program byl vytvořen mým předchůdcem. Já pouze kontroluji parametr PLC, který bylo potřeba vytvořit, který

zastupuje digitální výstup PLC. Podle stavu tohoto bitu umožňuji uživateli buďto aplikaci i ovládat, nebo ji pouze sledovat. To jsem vyřešil tak, že jsem některé ovládací prvky napojil na tuto proměnnou. S její hodnotou se mění i práva uživatele. Nestačil jsem tuto kontrolu realizovat, takže jsem si pouze simuloval různé stavy pomocí proměnné ve vizualizaci.

 Pokračoval jsem tím, že jsem ze záložky Additional pro vkládání objektů vybral jednoduché ručkové ukazatele. Vložil jsem jej celkem čtyřikrát. Ve vlastnostech jsem jim přidělil jedinou funkci, a to zobrazování aktuální hodnoty proměnné z OPC serveru. Konkrétně aktuální výstupní napětí, napětí meziobvodu, proud a frekvenci měniče. Zadal jsem jim předpokládané rozsahy, rozsahy by samozřejmě mohly být vyřešeny tak, aby byly flexibilní vůči typu zapojení motoru (např. 230/400V), ale to by znamenalo použít další datové body. Těch jsem měl k dispozici pouze omezené množství, takže pro demonstraci stačí rozsahy fixní. Také jsem přidal i číselné zobrazení, které je umístěné v ukazateli pro přesné odečítání.

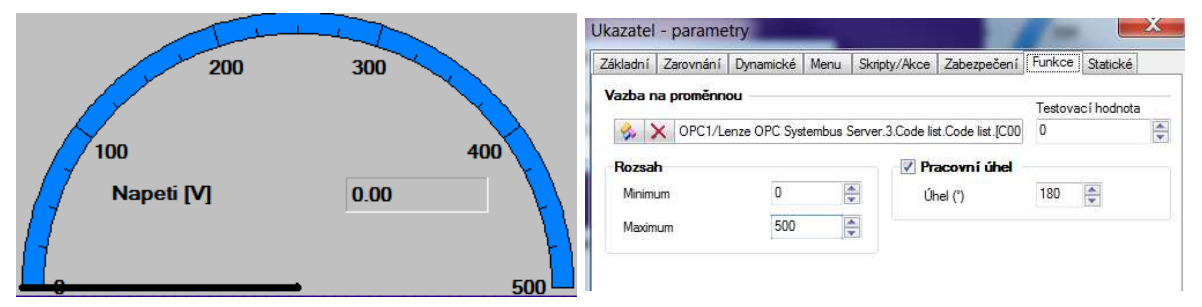

*Obrázek 3.13 Ukázka ručkového ukazatele a jeho vlastností* 

 Dále jsem vytvořil dvě tlačítka. V jejich vlastnostech jsem jednomu přidělil proměnnou Start a druhému proměnnou Stop. Obě tyto proměnné jsou typu Boolean, takže jsem mohl ve vlastnostech tlačítka nastavit jeho funkčnost na přímé nastavení binární proměnné.

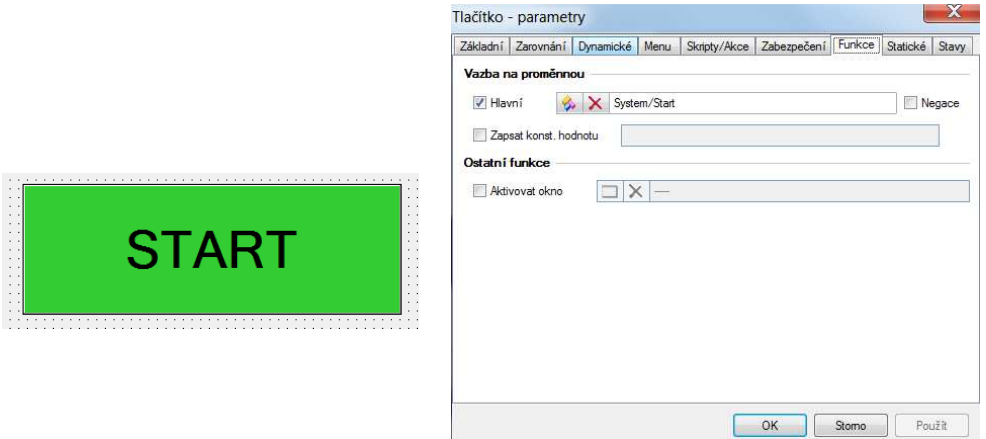

*Obrázek 3.14 Ukázka tlačítka a jeho vlastností* 

 Jako další jsem si vložil do hlavního okna tzv. radiová tlačítka. Jedná se o objekt, pomocí kterého je možné zvolit jeden z možných režimů. Buďto manuální a nebo režim předdefinovaných průběhů frekvence v čase. Tato radiová tlačítka jsou zpřístupněna proměnnou z OPC serveru, která zastupuje výstup PLC. Při výběru manuálního režimu je k dispozici pouze zadávací pole, které je přímo napojené na proměnnou z OPC serveru, která zastupuje parametr frekvence a druhá slouží k nastavení akcelerace a decelerace. Po nastavení požadovaných hodnot se motor roztočí pomocí tlačítka START, tlačítkem STOP dojde k zastavení. Při výběru režimu předdefinovaných průběhů si uživatel může vybrat z dalších radiových tlačítek. Slouží k výběru jednoho ze čtyř nabízených průběhů. V jeho vlastnostech v záložce funkce jsem si přidal 4 řádky, každý jsem pojmenoval podle příslušného průběhu a také mu přiřadil příslušnou proměnnou, kterou dále používám ve skriptech. První je průběh obdélníkový, který reprezentuje jednotkové skoky. Stačí pouze zadat maximální amplitudu frekvence a periodu, rampa je automaticky nastavena na nejnižší přípustnou hodnotu. Druhý je lichoběžníkový průběh. Při něm je třeba nastavit maximální amplitudu frekvence, periodu i rampu. Průběh začíná v čase = 0 a končí v čase = perioda. Třetí průběh je pilovitého tvaru. Zadá se maximální amplituda frekvence a perioda, rampa se automaticky vypočítá tak, aby v polovině periody byla hodnota otáček na maximu a ihned začla klesat.V těchto případech je nutné nastavovat periodu tak, aby byla celočíselná a sudá z důvodu, že ve skriptech mám vytvořený časovač, který čítá po vteřinách. Poslední možnost slouží k nastavení průběhu, který si uživatel buďto nadefinuje přímo do tabulky v prostředí programu, nebo naimportuje svou vlastní sestavu. Každý řádek tabulky nastaví v daném čase od kliknutí na tlačítko START příslušnou hodnotu frekvence v herzech a také rampu, po které má být přechod z předchozí frekvence vykonán. Ke každému pevně definovanému průběhu jsem vytvořil jednoduchý obrázek, aby uživatel věděl, jak bude vybraná možnost ve výsledku vypadat.

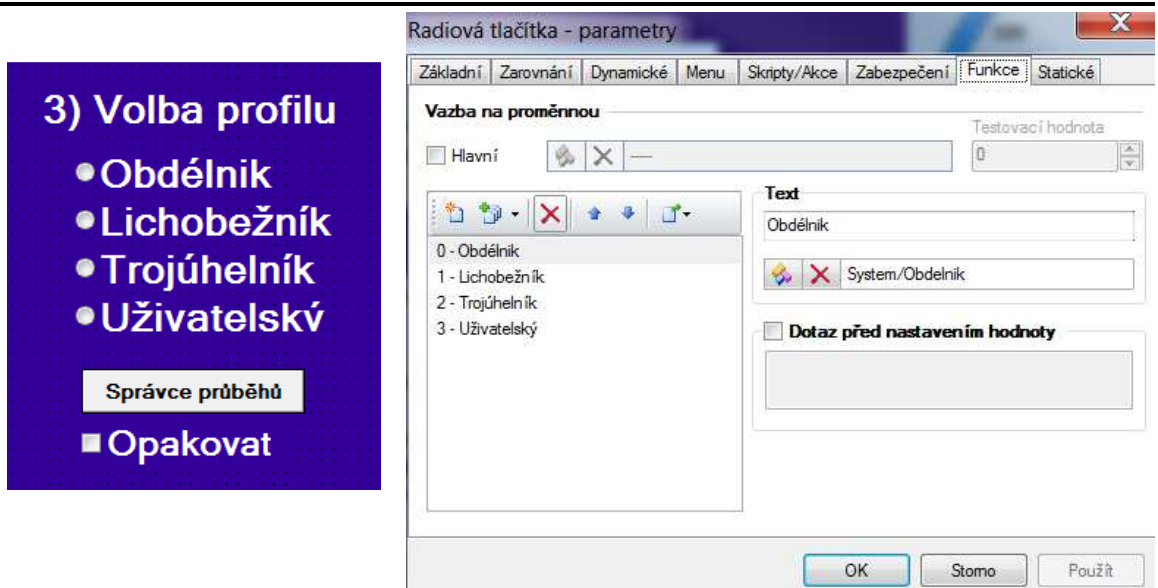

*Obrázek 3.15 Ukázka radiových tlačítek a jejích vlastností* 

 Pod řádek, který nám nastaví uživatelsky definovaný průběh, jsem vložil tlačítko, které má jedinou funkci - vyvolat další okno. V záložce funkce ve vlastnostech tlačítka jsem zaškrtl pouze Aktivovat okno a zvolil jsem, že chci aktivovat okno *Spravce prubehu*, které popíši níže. Aby byla možnost daný průběh provést jen jednou nebo jej opakovat až do stisknutí tlačítka STOP, použil jsem zatržítko. Stejně jako v předchozích případech jsem mu v záložce funkce přidělil ovládání jedné binární proměnné. Pokud je toto políčko prázdné, zvolený průběh se provede pouze jednou, poté se všechny hodnoty vrací do počátečního stavu. Pokud je políčko zaškrtnuté, průběh se bude dokola opakovat se stejnými parametry až dokud nebude stisknuto tlačítko STOP.

 Hlavní okno také zobrazuje graf frekvence, proudu a napětí v závislosti na čase. Ze záložky additional jsem vybral položku plovoucí graf. Pro něj je nutné vytvořit podklad, ve správci plovoucích grafů jsem definoval graf frekvence, napětí a proudu a přidal jsem tři řady a každé z nich přiřadil proměnnou z OPC, která reprezentuje aktuální výstupní frekvenci, aktuální výstupní napětí a aktuální výstupní proud měniče. Ve vlastnostech objektu jsem do funkce grafu přiřadil odkaz na vytvořený podklad plovoucího grafu. Dále jsem nastavil hodnotu aktualizace grafu, čím menší hodnota času, tím hezčí bude vykreslený průběh, avšak při zobrazení na mobilních zařízenich či vzdálených přístupech pomocí webového rozhraní nemá nízká hodnota žádný smysl, neboť bude omezena rychlostí připojení. Limity grafu jsem nastavil na hodnotu automaticky. Také je potřeba počítat s drobným spožděním, které způsobuje získávání dat za pomoci OPC serveru.

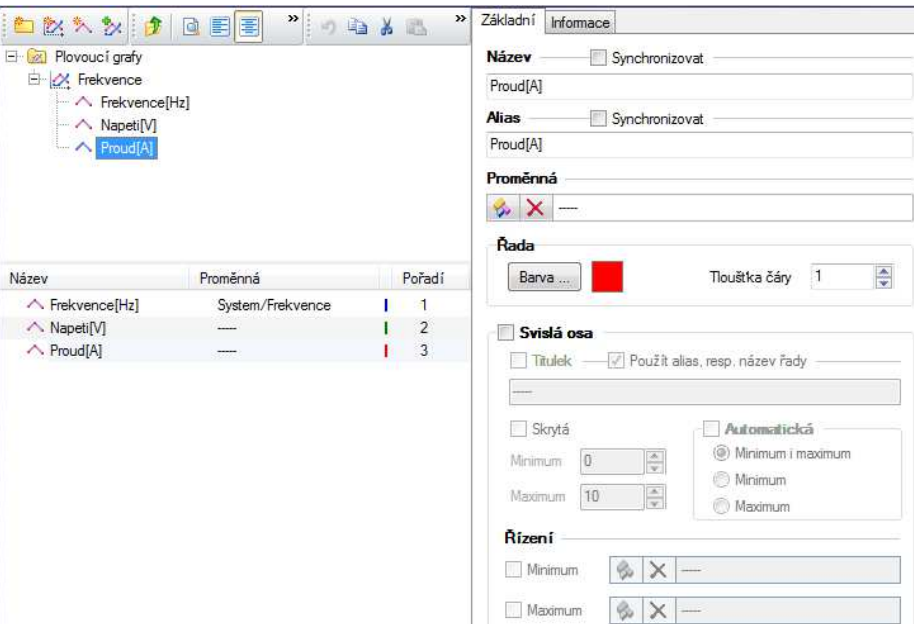

*Obrázek 3.16 Vytvoření podkladu pro plovoucí graf* 

 Pak jsem vytvořil 3 zadávací pole. Každé z nich je propojeno s danou proměnnou a ve skriptech je využívám pro počítání času, nastavování maximální amplitudy frekvence měniče atd.. Jako poslední jsem vytvořil displeje, které slouží pouze k zobrazování parametrů měniče jako jsou teplota chladiče, doba připojení na síť, celková doba provozu, aktuální porucha. Tyto proměnné jsou read only, což znamená, že není možné do nich jakkoli zapisovat, slouží pouze ke čtení.

 Můj projekt dále obsahuje okna *Spravce prubehu*, které zobrazuje tabulku, tlačítka pro import a export a také pro potvrzení a navrácení na hlavní obrazovku. Tabulka je vložená z nabídky Additional, ve vlastnostech v záložce funkce jsem vytvořil tři sloupce, čas, frekvence a rampa. Každému z nich jsem přiřadil odpovídající proměnnou, která musí být typu pole. Dalšími okny jsou Import a Export, aktivujeme je pomocí stiskem daného tlačítka v okně *Spravce prubehu*.

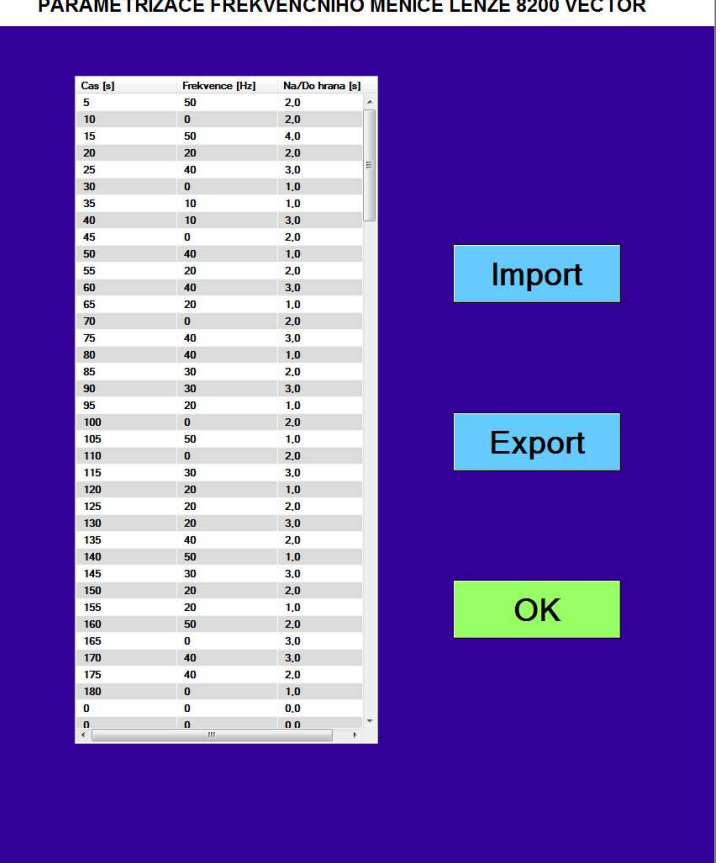

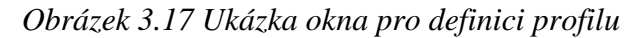

 V okně Export jsou dvě zadávací pole, jedno z nich slouží pro zadání názvu souboru, který bude vyexportován, do druhého je možné zadat místo úložiště. Lze to udělat ručním napsáním celé cesty, nebo jsem vytvořil tlačítko, které aktivuje akci vybrat adresář. Ve správci akcí stačí přidat novou akci, zvolit typ, v mém případě jsem vybral ostatní a poté vybrat adresář. Přidělil jsem akci proměnnou, která musí být typu string, jelikož se do ní uloží řetězec obsahující adresu. Ve vlastnostech tlačítka, v záložce skripty/akce a podzáložce akce – myš jsem do prvního řádku vložil vytvořenou akci. Podobně pak funguje tlačítko OK, které má ve vlastnostech v záložce skripty/akce a podzáložce skriptymyš přidělený skript export. Okno import funguje na stejném principu, jen obsahuje akci vybrat soubor, která do proměnné typu string uloží kompletní cestu k souboru včetně jeho jména a přípony. Tlačítko OK pak volá skript import.

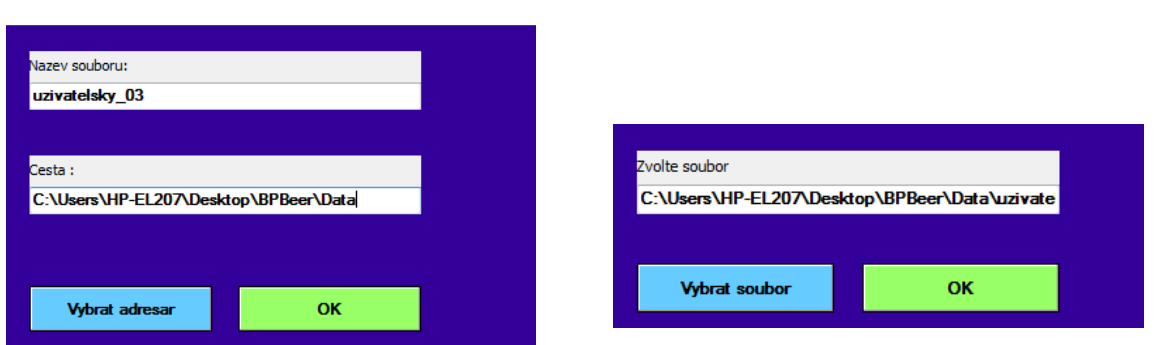

#### *Obrázek 3.18 Ukázka oken pro import a export*

 Poslední okno je nazváno *mobilni*, jedna se prakticky o kopii hlavního okna, jen poupravenou tak, aby byla čitelná na mobilním zařízení po exportu do formátu pro tenké klienty. Odstranil jsem graf, který zabíral dost podstatnou část obrazovky, zvětšil jsem zadávací pole tak, aby uživatel mohl pracovat s aplikací pohodlně i na mobilním telefonu s úhlopříčkou pod 5 palců. Přechod mezi mobílním a klasickým zobrazením jsem provedl jednoduše, stejně jako to bývá na webových stránkách, které mají mobilní zobrazení k dispozici, pouze tlačítkem vyvolávám tato okna.

 Jak je vidět na obrázku 4.18, finální vzhled aplikace vede uživatelem celým průběhem nastavení. V levé části okna se nachází ovládací prvky, které jdou systematicky po sobě tak, aby byl uživatel veden. Možnost upravovat některé parametry je vždy podmíněna určitým sledem podmínek. Není třeba možné nastavovat jakkoliv parametry profilu, pokud je zrovna vybraný definovaný profil pomocí tabulky. Daná okna zašednou a není možné do nich nic vložit. V prostřední části okna zobrazuji nápovědu, která uživateli sděluje nezbytné informace a také zobrazuje obrázky předdefinovaných průběhů typu obdélník, lichoběžník a trojúhelnik. Do pravé části okna jsem pak umístil prvky, které slouží pouze k zobrazování vybraných dat a tato strana aplikace tedy slouží k monitorování.

#### **3.2.4.3 Sběr dat**

 Za běhu aplikace je možno vyvolat datovou tabulku, do které se zaznamenávají historická data. Tato datová tabulka funguje jako databáze typu dBase a je propojená i se záznamem do grafu. Uživatel si může tato data archivovat, exportovat do tabulkových sestav buďto ve formátu .xls a nebo .csv. Ve správci datových tabulek jsem si vytvořil tabulkovou sestavu a nastavil ji parametry jako jsou například automatické snímání vzorků, interval tohoto snímání atd. Dále jsem v ní vytvořil tři sloupce a ke každému přiřadil proměnnou z OPC serveru. Nyní se budou tyto proměnné zaznamenávat.

#### **3.2.4.4 Skripty**

Vytvořil jsem si několik skriptů. Skript *casovac, Definice\_profilu, Import, Export a Vyber\_profilu*. Pomocí těchto skriptů pracuji s proměnnými, které jsem nadefinoval ve vizualizačním projektu.

 Jako první jsem vytvořil časovač ve skriptu *casovac*, jde vlastně o jednoduchý čítač. Nastavil jsem typ skriptu na časový a spouštím ho opakovaně každou vteřinu, pouze ale pokud je stisknuto tlačítko START. To je ošetřeno jednoduchou podmínkou if...else. Pokud je stisknuto tlačítko START, každý cyklus skriptu přičtu do proměnné *casovac*, která je typu integer jedničku. Pokud se tlačítko jakýmkoliv způsobem deaktivuje, přiřadí se do proměnné časovač hodnéta 0. Díky tomuto skriptu jsem vždy věděl, v jakém čase od začátku programu se nacházím, tudíž jsem mohl kontrolovat průběhy závislé na čase.

 Ve skriptu *Definice\_profilu* jsem vytvořil funkce pro jednotlivé průběhy. Pokaždé kontroluji pouze stisk tlačítka start. Obdélníkový průběh jsem vyřešil tak, že v čase rovném polovině periody nastavím frekvenci na nejnižší přípustnou hodnotu a v čase, který se zadané periodě rovná, frekvenci vracím na nulovou hodnotu. Poté se tlačítko START přepne do stavu false a průběh tímto končí. Pokud je však zaškrtnuto políčko pro neustálé opakování průběhu, na konci cyklu se akorát vynuluje časovač. V případě stisknutí tlačítka STOP přestává platit rovnost na začátku cyklu a program okamžitě vyskočí z běhu a frekvence se nastaví na hodnotu 0. To platí i pro průběhy typu trojúhelník a lichoběžník. V obou případech jsou rampy měniče napevno nastaveny na nejnižší přípustnou hodnotu. Je fyzicky nemožné nastavit rampu na hodnotu 0 sekund.

 Stejně funguje i lichoběžníkový průběh, který v počátku nastavuje zvolenou hodnotu frekvence a ramp a v čase, který odečítá hodnotu ramp od periody se nastavuje frekvence na 0.

 Trojúhelníkový průběh na začátku nastaví frekvenci na požadovanou hodnotu, hodnota rampy se spočítá samostatně z velikosti periody tak, že ji vydělí čislem 2. Pak tedy dosáhneme průběhu, při kterém se frekvence polovinu periody zvyšuje až do hodnoty žádané, v půlce se začne hodnota snižovat až do nuly. Trajektorie křivky frekvence v čase tedy kopíruje trojúhelník.

 V případě průběhu, který si vytvoří uživatel pomocí tabulky jsem musel využít cyklického nastavování hodnot. Využil jsem cyklu for...next.V každém cyklu porovnávám časovač s konkrétním prvkem pole časů, pokud dojde k rovnosti, nastavím hodnoty frekvence a rampy odpovídající hodnotou, která se nachází v polích pro frekvenci a rampy. Toho docílím tak, že pro vše využívám jeden index. To znamená, že pokaždé se provede

jeden řádek tabulky.

 Ve skriptech *Import* a *Export* jsem musel využít funkce Vbscript, které slouží pro otevření a práci s externím souborem. Využíval jsem importu a exportu souborů s příponou .xls, tedy formátu pro program Microsoft Excel. Oba tyto skripty fungují na podobném principu, vždy se načte soubor, který uživatel vybere ve vizualizačním okně, případně zadá jméno nového pokud se soubor vytváří, tento soubor se otevře a zpřístupní se první stránka prvního sešitu. Poté se pomocí příkazu OleWorkSheet.Cells() přistupuje na jednotlivé buňky. Při importu čtu buňky ze souboru a cyklicky je zapisuji do polí v programu, naopak při exportu čtu buňky polí a cyklicky je zapisuji do buněk souboru.

 Posledni typ skriptu - *vyber\_profilu* je periodického typu, běží neustále na pozadí programu a čeká, dokud není splněný sled podmínek pro zavolání funkce daného průběhu frekvence v čase. Použil jsem opět logické kombinace podmínek typu and a or a podmínky if...else, pomocí kterých provádím kontrolu na např. stisknuté tlačítko START, vybrané radiové tlačítko, jestli je nebo není zaškrtnuté zatržítko pro opakování atd. Při splnění určitých podmínek se vždy zavolá odpovídající funkce, která je definovaná ve skriptu *definice\_profilu*.

#### **3.2.4.5 Export pro tenké klienty**

 Pokud je aplikace hotová, tak je možné provést tzv. Export pro vzdálené uživatele. Reliance 4 je vybavena funkcí, která sama přeformátuje celý projekt do tvaru, který je poté možné spouštět na mobilních telefonech, tabletech a nebo na dalších počítačích bez nutnosti instalace jakéhokoliv software, postačí pouze webový prohlížeč. Stačí kliknout v hlavním vizualizačním okně na záložku Projekt a poté zvolit Export pro vzdálené uživatele. V mém připadě jsem použil pouze export pro webového a pro smart klienta. Ještě je možné provést export pro mobile klienta, ale z důvodu nemožnosti otestovat to nebylo provedeno. Poté stačí vybrat počítač, ze kterého se stane server, je možnost zadat přistupové heslo, pro vzdálené spuštění. Rozlišení jsem nechal stejné jako bylo rozlišení projektu. Dále se musí nastavit parametry připojení, tj. interval aktualizace dat a jméno datového serveru. V následujícím okně se může udělit právo zadávat hodnoty proměnných, kvitovat alarmy atd.. V dalším kroku je možnost nastavit dobu nečinnosti, tedy časový interval, po kterém dojde v případě nečinnosti k přerušení spojení se serverem. Nakonec si stačí vybrat, zda li chceme vytvořit zástupce a jak chceme aby se exportovaný projekt jmenoval a pokud chceme, aby se při každém spuštění kontroloval počet souborů spuštěného projektu a projektu, který byl naposledy exportován. Tuto vlastnost doporučuji

ponechat zapnutou. Pak stačí počkat, až proběhne operace a vše je připravené. Při zapnutí se projekt otevře v Reliance 4 control server. Při kliknutí na záložku zobrazit a výběru zobrazit webovou stránku projektu se na obrazovce vypíše odkaz, který stačí zadat do prohlížeče v jakémkoliv zařízení s přístupem k internetu a automaticky se otevře připravený projekt.

# **4 Závěr**

 Cílem práce bylo přiblížit SCADA systémy, které umožňují sběr dat a tím tedy zlepšují kvalitu procesů a seznámení s konkrétním systémem Reliance. Hlavním přínosem práce bylo vytvoření SCADA aplikace pro vzdálené ovládání a parametrizaci frekvenčního měniče.

První kapitola práce je věnovaná obecně SCADA systémům. Ve zkratce je popsáno, co vlastně pojem SCADA znamená. Dále jsou uvedeny dílčí části celého systému. Od počítače, s kterým uživatel pracuje až po senzory, které slouží k získávání potřebných dat. Také zmiňuje pár tuzemských softwarů, rešerši cenových hladin v porovnání k zakoupenému obsahu. Pro příklad také uvádí jeden zahraniční software, pro porovnání cenové relace, která se ukazuje desetinásobná v neprospěch zahraničního software. Dále předkládá informace o sběru dat a možnosti komunikací v automatizovaných systémech. Poté popisuje, jak funguje OPC server. Uvádí význam systému OLE (Object Linking and Embedding), což je vlastně základ celého OPC serveru. Popisuje jednotlivé účastníky tohoto procesu. Nakonec se zmiňuje o skupině OPC Foundation, která dohlíží na inovaci standardů v odvětví OPC serverů a vše, co k nim patří.

 Druhá kapitola je věnována systému Reliance 4 od firmy Geovap s.r.o. Přibližuje software, který je potřebný k vytvoření a provozování projektu. Dále ukazuje tabulku s cenami tohoto systému a jeho komponent. Poté se věnuje popisu vývojového a skriptovacího prostředí. Software od tohoto výrobce je uživatelsky vcelku příjemný.

 Poslední kapitola popisuje krok za krokem tvorbu aplikace. Jako první bylo třeba seznámit se s konkrétním softwarem a hardwarem. Obě věci pro mne byly zcela nové. Po seznámení byl zapojen pracovní stand, poté vytvořena komunikace, následovalo zprovoznění OPC serveru a nakonec příblížení tvorby samotného HMI systému v Reliance 4. Aplikace je schopná parametrizovat frekvenční měnič podle typu připojeného motoru. Umožňuje uživateli točit s motorem buďto v manuálním režimu a nebo v režimu předdefinovaných otáčkových profilů. Tyto profily je možné ukládat i načítat do/z externího úložiště. Dále je možné v aplikaci sledovat historická data průběhů otáček, proudu a napětí v tabulce nebo grafu. Ty je také možno uložit na externí úložiště. Většina těchto operací byla řešena pomocí skriptovacího jazyka VBScript. Ke konci realizace se vyskytl problém, že od OPC serveru chodila neplatná data. OPC klient si od serveru převzal všechny parametry proměnné, například datový typ, jednotky atd., ale hodnota byla vždy 0. Na OPC serveru však hodnoty byly správné. Tento problém byl konzultován s firmou Lenze, s firmou Geovap a s firmou OPCLabs, ale bohužel nezbyl čas ho vyřešit.

Příčin tohoto problému může být hned několik. Tento problém však neměl vliv na celou aplikaci, pouze na čtení hodnot z OPC serveru. Ovládání frekvenčního měniče je plně funkční.

# **Seznam literatury a informačních zdrojů**

- [1] SCADA (supervisory control and data acquisition). *TechTarget.* [online]. © 1999- 2015 [cit. 2015-05-24]. Dostupné z:*http://whatis.techtarget.com/definition/SCADAsupervisory-control-and-data-acquisition*
- [2] EngineersGarage. *EngineersGarage.* [online]. ©2012 [cit. 2015-05-26]. Dostupné z: *http://www.engineersgarage.com/articles/scada-systems*
- [3] Co se skrývá pod označením PLC ?. *Automatizace.hw.cz.* [online]. 1997 [cit. 2015- 05-24]. Dostupné z: *http://automatizace.hw.cz/co-se-skryva-pod-oznacenim-plc*
- [4] RTU remote terminal unit. *Webopedia.* [online]. © 2015 [cit. 2015-06-02]. Dostupné z: *http://www.webopedia.com/TERM/R/RTU.html*
- [5] Wikipedia. *Wikipedia.* [online]. 8.2.2006 [cit. 2015-05-25]. Dostupné z: *http://cs.wikipedia.org/wiki/Sb%C4%9Brnice*
- [6] InTouch SCADA HMI. *Pantek.* [online]. © 2015 [cit. 2015-06-04]. Dostupné z: *http://www.pantek.cz/produkty/intouch/*
- [7] Co je Control Web?. *Moravské přístroje, a.s..* [online]. © 2015 [cit. 2015-05-27]. Dostupné z: *http://www.mii.cz/art?id=380&cat=146&lang=405*
- [8] Control Web 7 Systém. *Moravské přístroje, a.s..* [online]. © 2015 [cit. 2015-05- 27]. Dostupné z: *http://obchod.mii.cz/?uid=5c15da9795a74657893014e0babe4f7c&lang=405&c at=20*
- [9] Co je PROMOTIC. *MICROSYS, spol. s r.o..* [online]. [2015] [cit. 2015-05-27]. Dostupné z:*http://www.promotic.eu/cz/pmdoc/WhatIsPromotic/WhatIsPromotic.htm*
- [10] Ceník systému PROMOTIC. *MICROSYS, spol. s r.o..* [online]. [2015] [cit. 2015- 05-27]. Dostupné z:*http://www.promotic.eu/cz/pmdoc/PriceList/PriceList.htm*
- [11] E-shop. *Merz s.r.o.* [online]. © 2015 [cit. 2015-05-27]. Dostupné z: *http://www.merz.cz/e-shop/detail-zbozi/r/opc-klient/aspic-3-30-komplexnivizualizacni-a-ridici-scada-hmi-system*
- [12] Ignition HMI/SCADA Software Pricing. *Inductive Automation.* [online]. © 2015 [cit. 2015-05-27]. Dostupné z:*https://inductiveautomation.com/pricing/ignition*
- [13] Discover The New SCADA. *Inductive Automation.* [online]. © 2015 [cit. 2015-05- 27]. Dostupné z: *https://inductiveautomation.com/scada-software/*
- [14] O nás. *SCADA/HMI systém Reliance.* [online]. © 2015 [cit. 2015-05-27]. Dostupné z: *http://www.reliance.cz/cs/contact/about-us*
- [15] Reliance OPC Server. *SCADA/HMI systém Reliance.* [online]. © 2015 [cit. 2015- 04-29]. Dostupné z: *http://www.reliance.cz/cs/products/opc/reliance-opc-server*
- [16] Ceník. *SCADA/HMI systém Reliance.* [online]. © 2015 [cit. 2015-05-27]. Dostupné z: *http://www.reliance.cz/cs/pricelist*
- [17] Reliance 4 dokumentace. *SCADA/HMI systém Reliance.* [online]. 12.12.2012 [cit. 2015-05-26]. Dostupné z:*http://www.reliance.cz/cs/download/reliance4/reliance4 documentation*
- [18] What is OPC?. *OPC Foundation.* [online]. © 2015 [cit. 2015-05-24]. Dostupné z: *https://opcfoundation.org/about/what-is-opc/*
- [19] OLE. *ComputerHope.* [online]. © 2015 [cit. 2015-06-02]. Dostupné z: *http://www.computerhope.com/jargon/o/ole.htm*
- [20] Drive PLC. *Lenze v České republice.* [online]. 28.5.2015 [cit. 2015-05-28]. Dostupné z: *http://www.lenze.com/cs-cz/vyrobky/predchozi-vyrobky/ridicisystemy/drive-plc/*
- [21] Měnič 8200 vector. *Lenze v České republice.* [online]. © 2015 [cit. 2015-05-27]. Dostupné z: *http://www.lenze.com/cs-cz/vyrobky/predchozi-vyrobky/menice/menic-8200-vector/*